# **Pharmacy Market Administration Services Market Entry Online Portal**

# **Applicant User Guide**

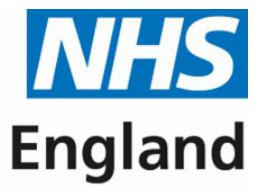

### **Primary Care Support England**

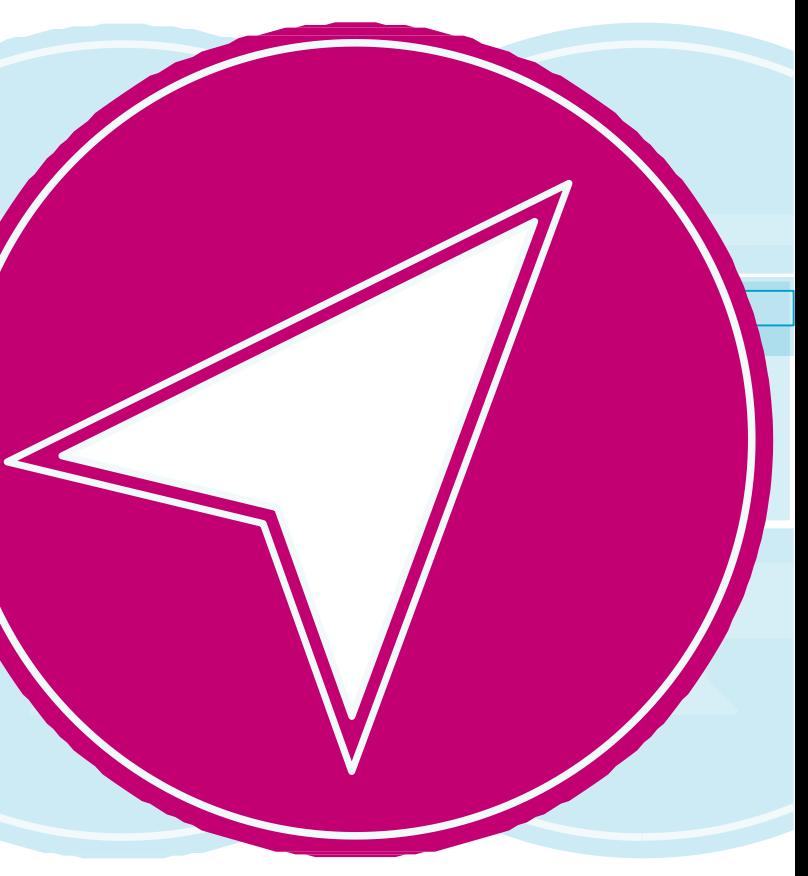

# **Contents**

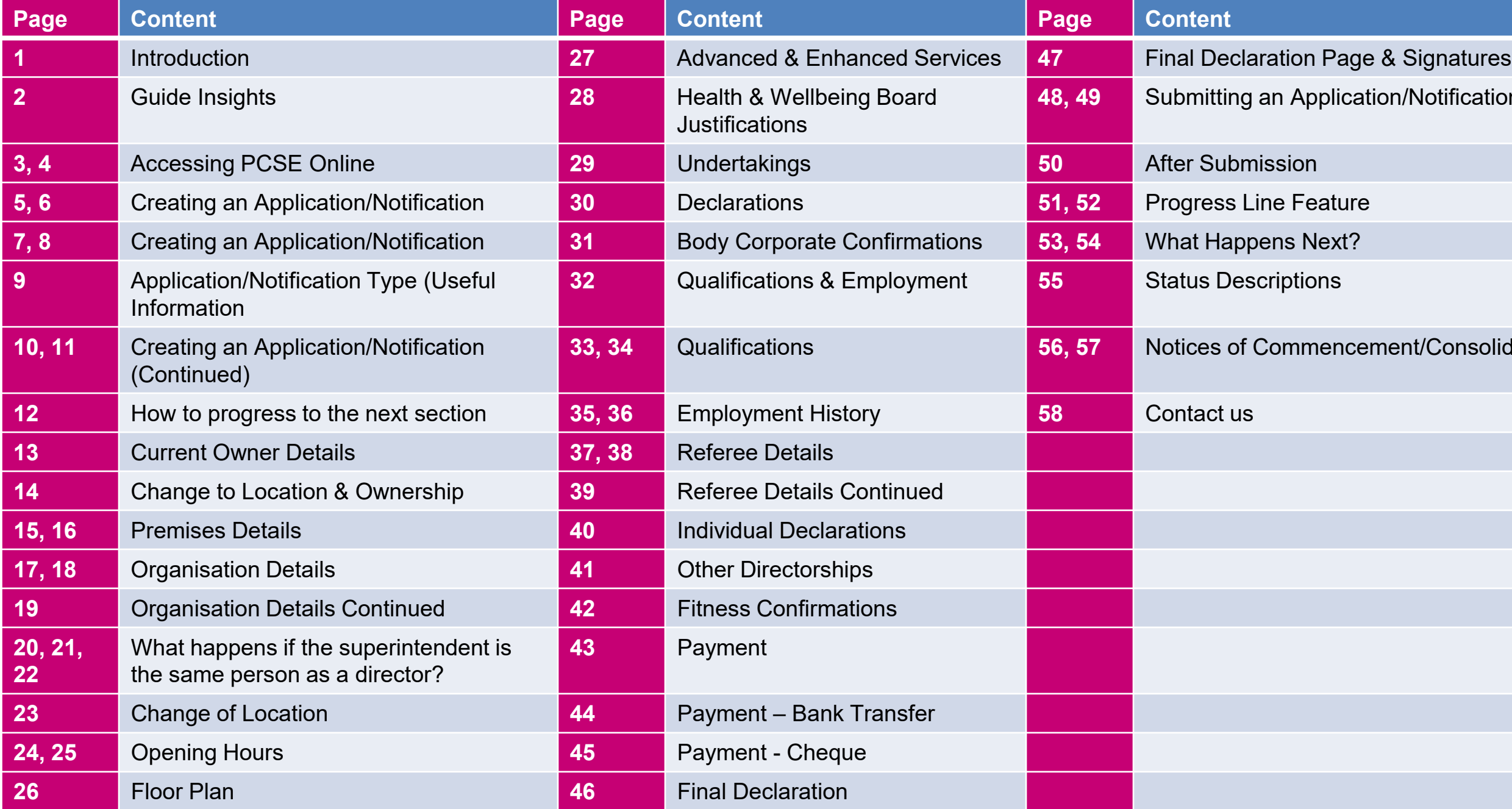

 $\triangleleft$ 

 $\bigodot$ 

 $\triangleright$ 

# **ion/Notification**

ment/Consolidation

This guide will offer insight into the following:

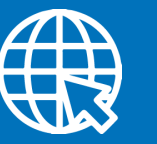

# Introduction **Guide insights**

Before a registered pharmacy can dispense prescriptions issued under the National Health Service, it must be included in the pharmaceutical list relating to a Health and Wellbeing Board Area, maintained by NHS England (administered by the commissioner). The process for dealing with Application/Notifications is set out in the NHS (Pharmaceutical and Local Pharmaceutical Services) Regulations 2013.

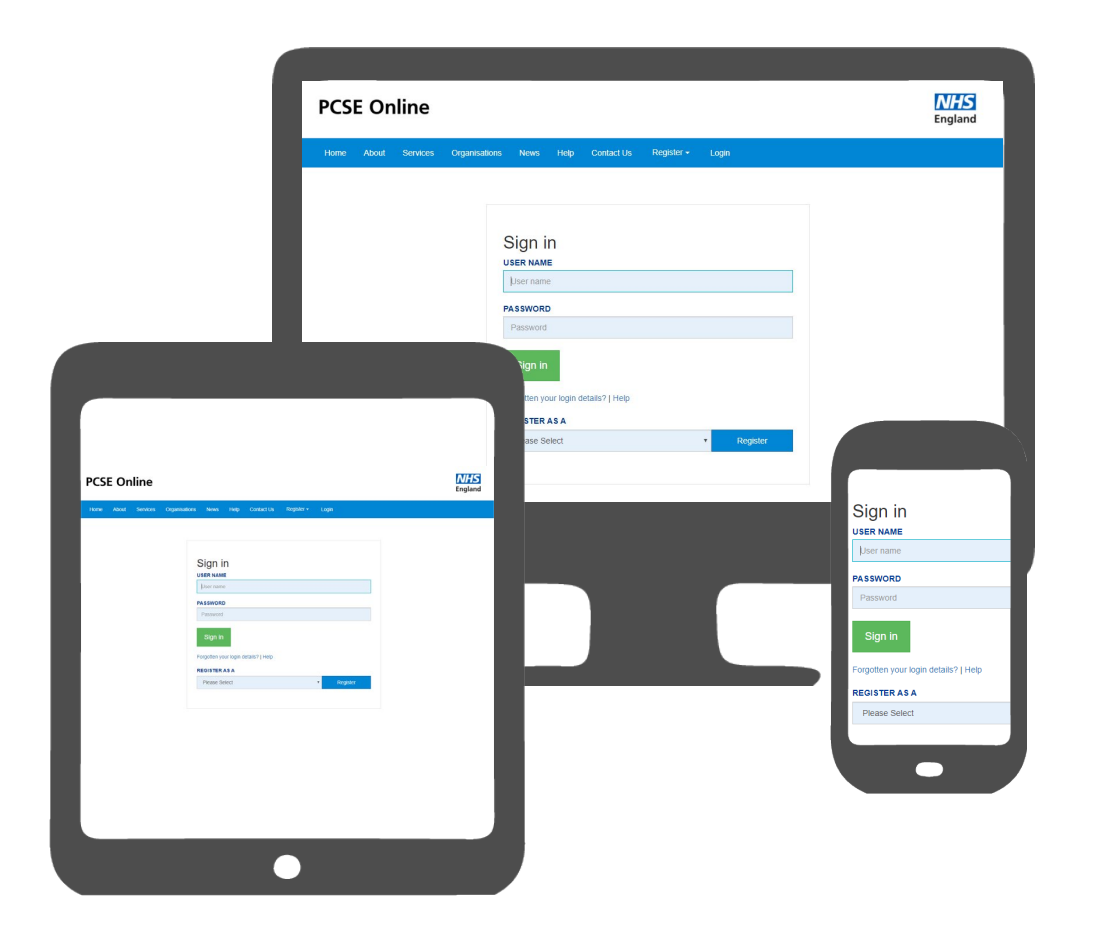

**Google Chrome** **Firefox**

01 and the contract of  $\leq$  and  $\leq$  and  $\leq$  and  $\geq$  . The contract of  $>$  02 and  $\geq$  02 and  $\geq$  02

The purpose of this User Guide is to provide the information needed by an applicant to undertake the tasks required to submit an online Market Entry Application/Notification.

**Accessing PCSE Online**

**Creating an Application/ Notification** **Tracking the progress of an Application/ Notification**

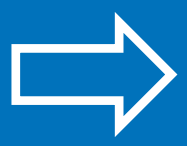

**Submitting an Application/ Notification**

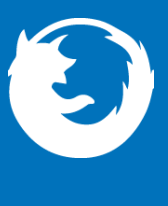

**Decision on Application/ Notification**

**Please note that the Application/Notification shown within this guide is intended to provide guidance in navigating PCSE Online only and may not reflect an Application/Notification end to end as each Application/Notification type differs.**

PCSE Online is accessible on most browsers. However, it is recommended that you use the latest version of one of the following browsers for an optimum experience

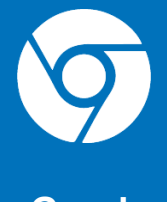

**Please also note that auto notifications regarding changes in the status of your application/notification may in some instances be filtered to junk/spam dependent upon mailbox settings.**

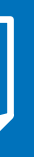

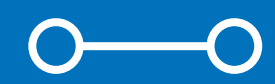

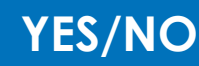

# **Accessing PCSE Online**

To manage Market Entry Applications, open up your web browser and

go to **https://pcse.england.nhs.uk/.**

# **Accessing PCSE Online**

When the website opens, look at the blue ribbon along the top of the page and click on the **"Login"** tab.

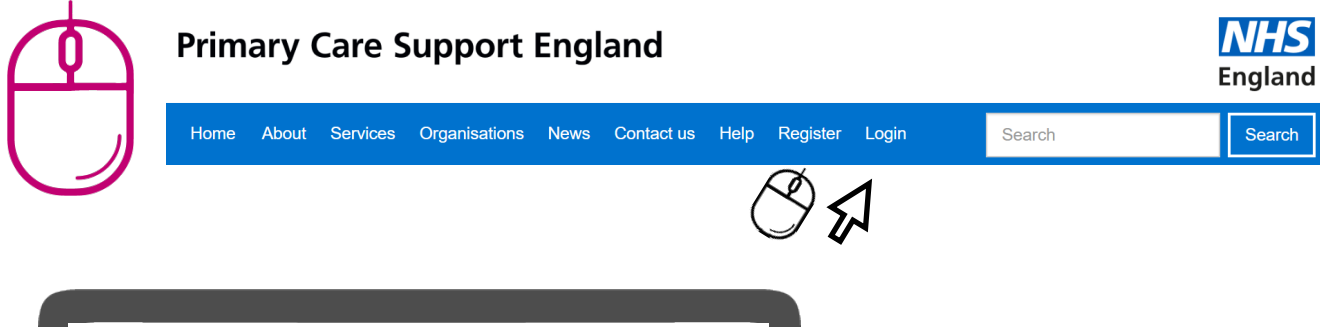

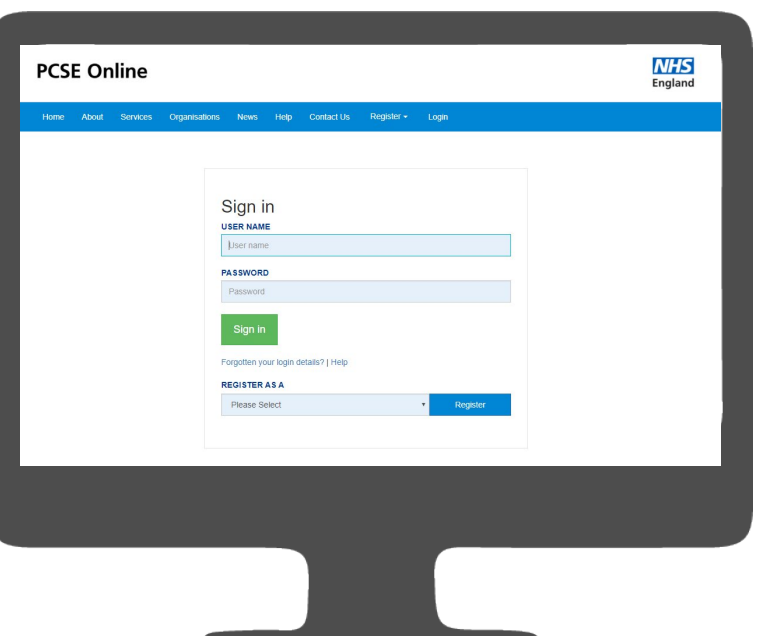

Firstly, to use PCSE online, you must be registered with an account.

To register, please send an email to **PCSE.Marketentry@nhs.net** and we will contact you to request further details if required. You will receive an automated email once an account has been created.

Once you have a username and password, you will be able to log in to your homepage where you can:

- **Create a new Application/Notification**
- **View the progress of previously submitted Application/Notifications.**

Once you have logged in, you will be presented with the PCSE online home page. Click on the on **"Market Entry"** tab and you will be redirected to the Applicant homepage.

From the applicant home page you can:

- o **Create a new Application/Notification**
- o **View Submitted Applications both in progress and historic**
- o **Download/Print applications from the system**
- o **Track progress of your application**

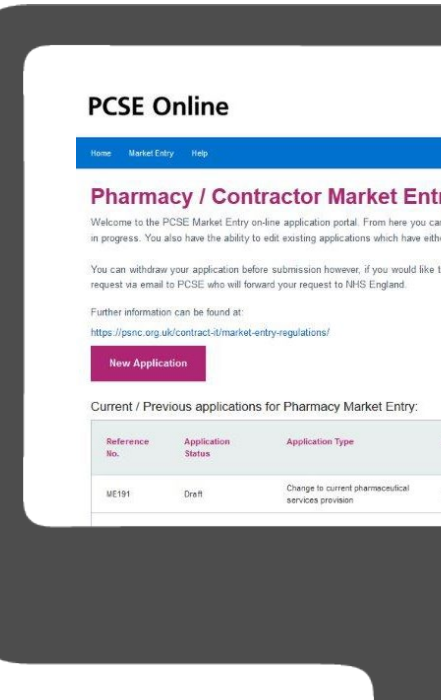

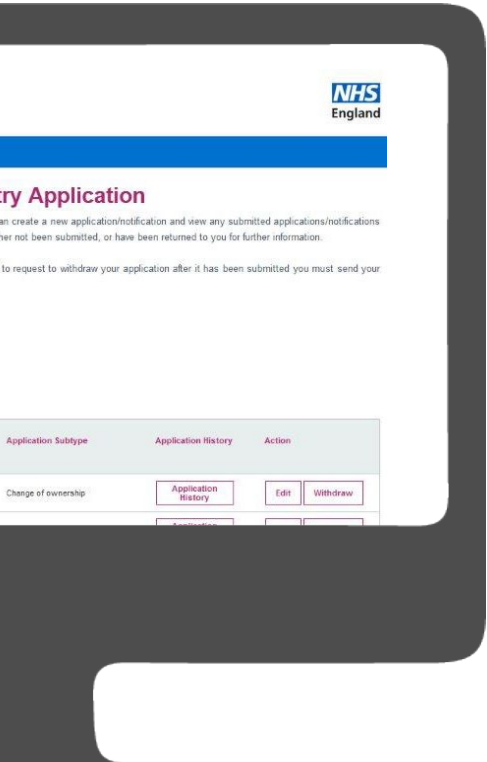

### **Creating an Application/Notification**

As an applicant, you are given the provision to create an Application/Notification to open a new pharmacy or request a change to an existing pharmacy.

To create a new Application/Notification or commence a change, select the **"New Application"** button as highlighted below:

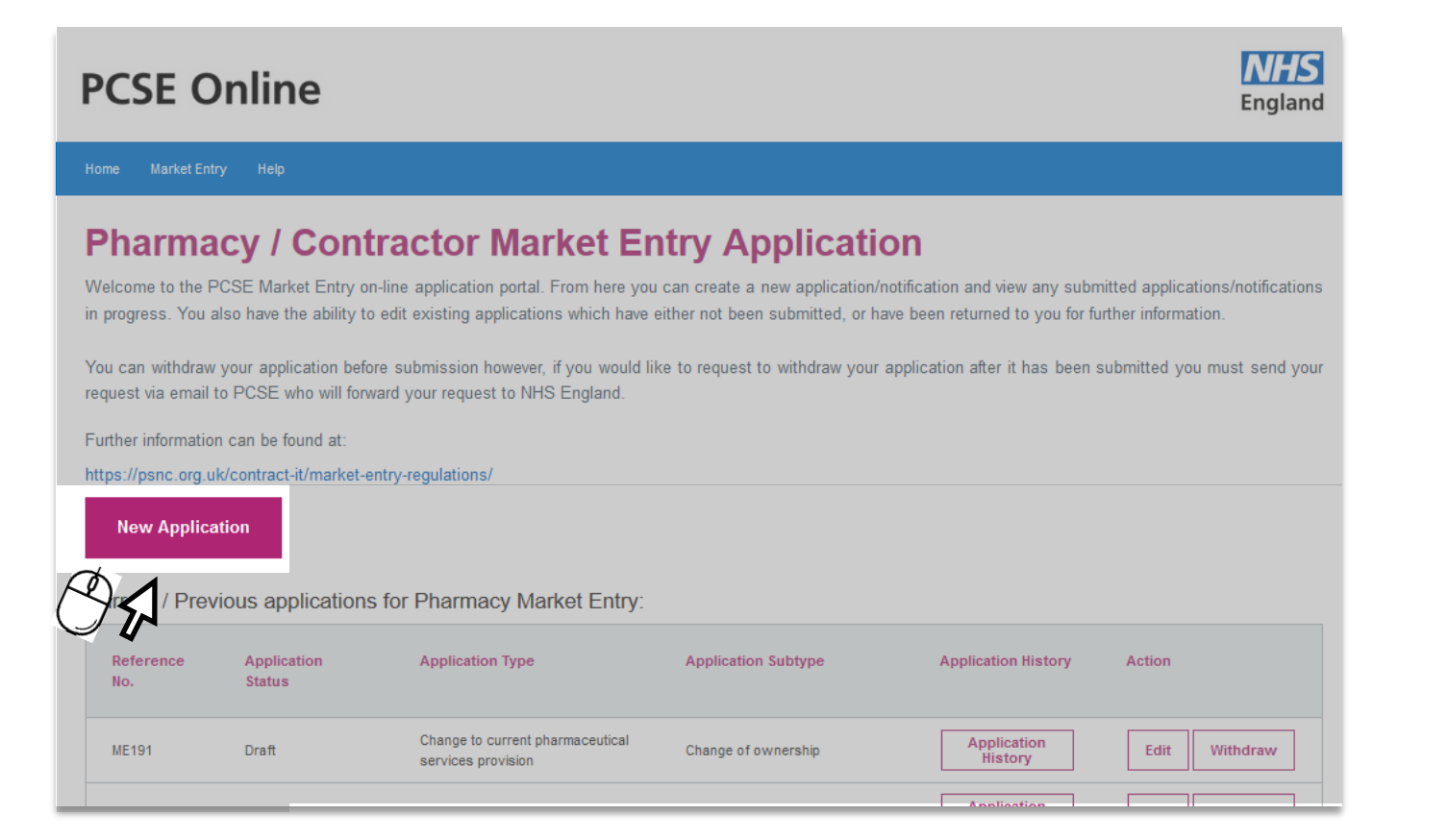

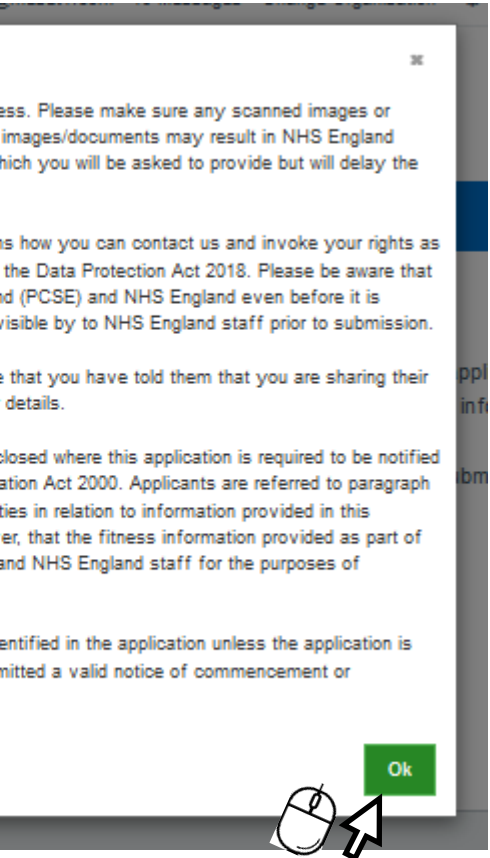

You will then be presented with a privacy notice screen, please select **'OK'** 

Ш

You will be required to upload supporting documents during the application process. Please make sure any scanned images or photographs are clear and that the correct file is uploaded. Incorrect or illegible images/documents may result in NHS England determining that there is missing information, documentation or undertakings which you will be asked to provide but will delay the subsequent determination of your application.

NHS England's Privacy Notice describes how we use personal data and explains how you can contact us and invoke your rights as a data subject. We will protect your information in line with the requirements of the Data Protection Act 2018. Please be aware that all data entered into this system is visible to both Primary Care Support England (PCSE) and NHS England even before it is submitted. By starting this application, you consent to your information being visible by to NHS England staff prior to submission.

In the event you're providing information about another individual, we'll assume that you have told them that you are sharing their details and where they can find more information on how we may process their details.

Applicants should note that information provided in this application may be disclosed where this application is required to be notified to other parties or in response to a request made under the Freedom of Information Act 2000. Applicants are referred to paragraph 21 of Schedule 2 of the Regulations which sets out NHS England's responsibilities in relation to information provided in this application form which an applicant advises is confidential. Please note, however, that the fitness information provided as part of the application will not be notified to other parties but can be viewed by PCSE and NHS England staff for the purposes of processing and determining the application.

Pharmaceutical services may not be provided from the premises or location identified in the application unless the application is granted by NHS England, or on appeal by NHS Resolution, and you have submitted a valid notice of commencement or consolidation

# **Creating an Application/Notification**

## **Creating an Application/Notification**

The first page of the application/notification page will then display.

It is really important to ensure that your selections in this section are correct.

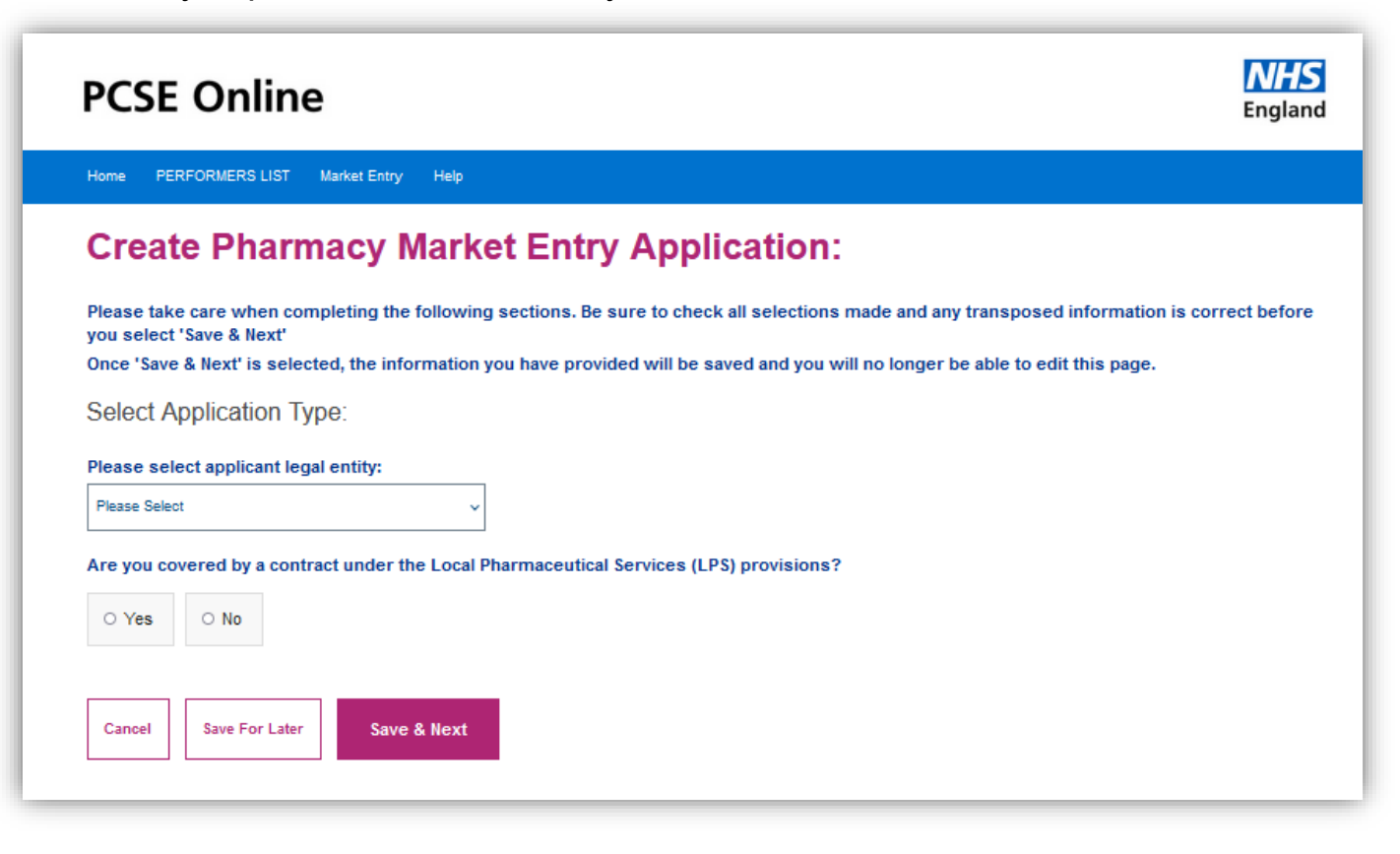

**The wording below has been added to the screen to make applicants/contractors aware that they MUST take care when completing the first page. The selections in this section determine the rest of the application/notification questions, please ensure you check your selections are correct before you click 'SAVE/NEXT'** 

Please take care when completing the following sections. Be sure to check all selections made and any transposed information is correct before vou select 'Save & Next'

Once 'Save & Next' is selected, the information you have provided will be saved and you will no longer be able to edit this page.

From the drop down select the applicant legal entity: The available options are:

- o **Body Corporate**
- o **Dispensing GP**
- o **Sole Trader**
- o **Partnership**

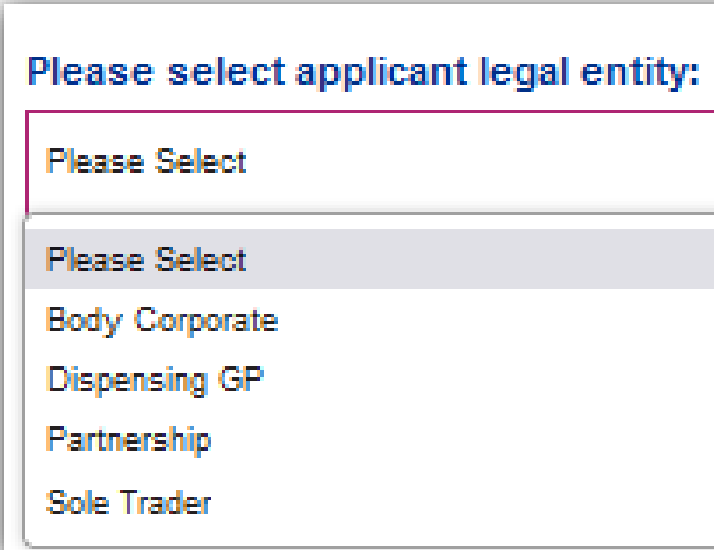

Once you have selected the applicants/contractors legal entity, please answer if you are covered by a contract under the Local Pharmacy services provisions.

Please ensure if you answer 'yes' that this is correct.

LPS contractors are not included in a pharmaceutical list (as they operate under Part 13 of the Regulations) but may have a right of return to a pharmaceutical list included in their LPS contract. If so, that right may be exercised by making an application under Regulation 28.

If you select 'yes' on both questions, you will only be able to apply for a right to return to the pharmaceutical list.

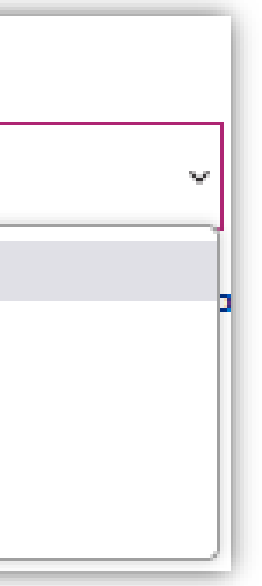

# **Creating an Application/Notification**

## **Application/Notification type useful information**

### **Applicant User Guide Applicant User Guide**

all selections made and any transposed information is correct before

ved and you will no longer be able to edit this page.

provisions?

ent pharmaceutical / contractor services provision?

re relevant.

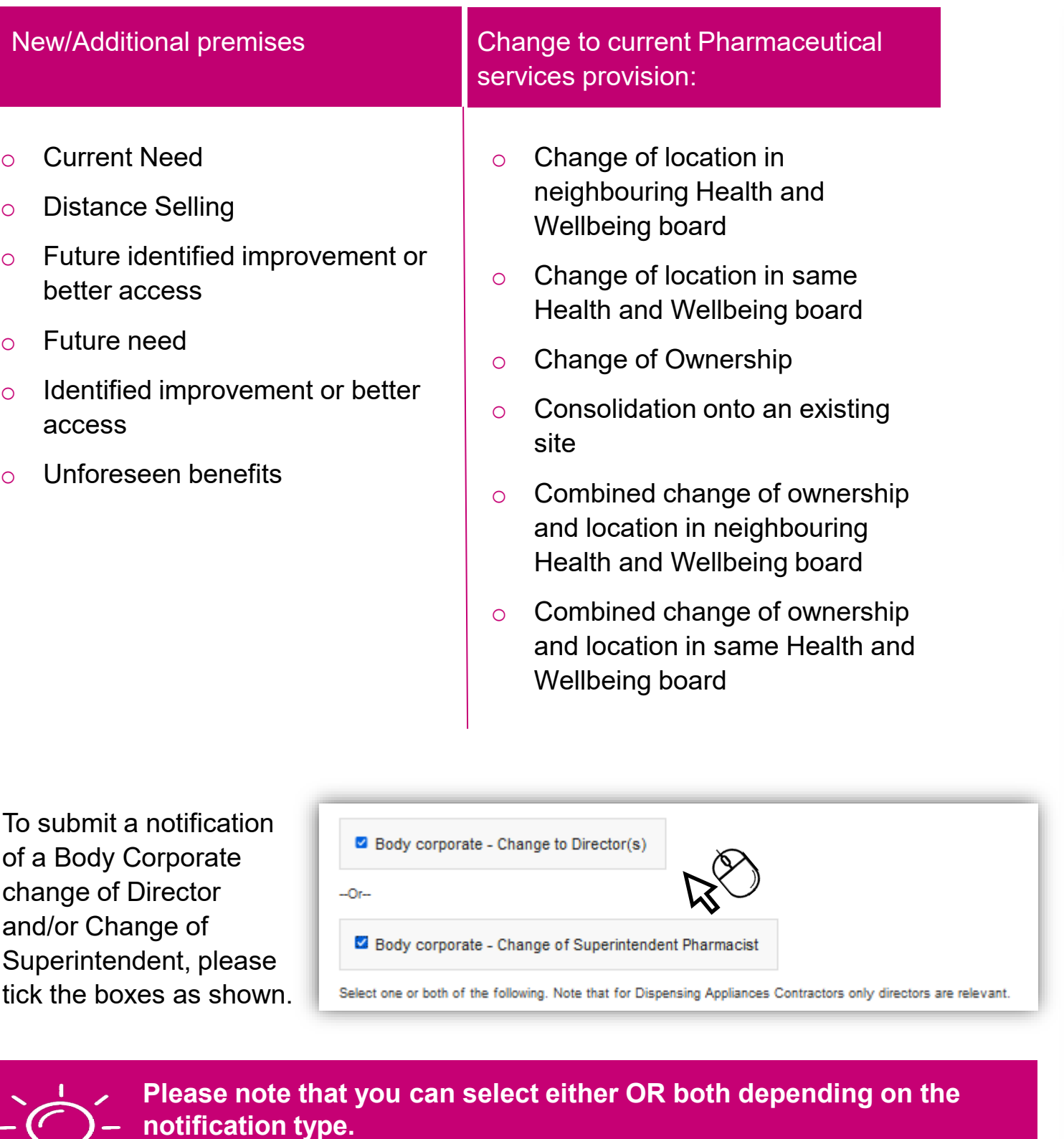

# **Creating an Application/Notification (Continued)**

Please complete the next set of relevant questions on the screen:

### **Create Pharmacy Market Entry Application:**

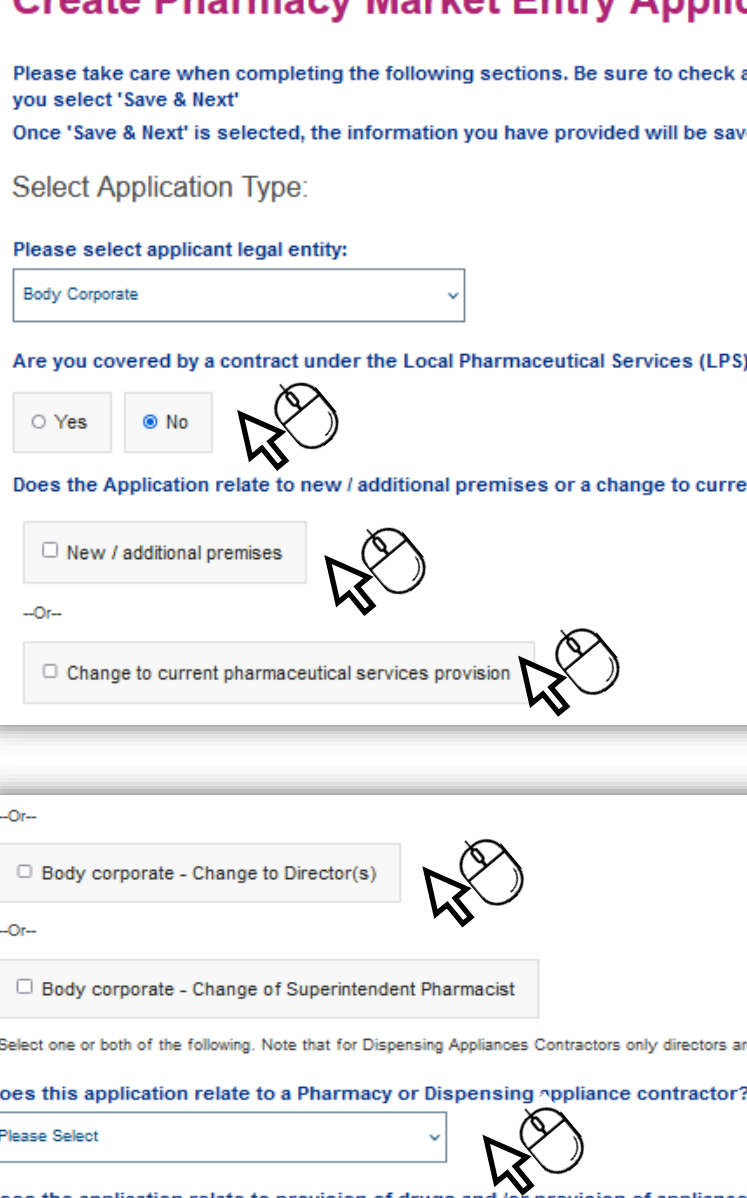

Does the application rela ate to provision of drugs and /or provision of appliances?

۱D

Provision of Drugs Provision of Appliances

Provision of fitness information required by Part 1, Schedule 2 of Regulations, please select relevant option:

O We have provided the required fitness information on a previous occasion to NHS England or the relevant delegated integrated care board or, before 1 April 2013, to a home primary care trust, and there is no missing information. I confirm that the previously provided information remains up-to-date and accurate.

O We have already provided the fitness information on a previous occasion to NHS England or the relevant delegated integrated care board or, before 1 April 2013, to a home primary care trust, but there is missing information. I confirm that the remainder of the previously provided information remains up-to-date and accurate

 $\Box$  Option 3 : We will provide the required fitness information with this application.

# **Creating an Application/Notification (Continued)**

By selecting an option, the screen will refresh and new questions relevant to your selection will then appear.

For example, if you select **'New/additional premises'** then you will only be able to select the relevant application types which relate to that selection.

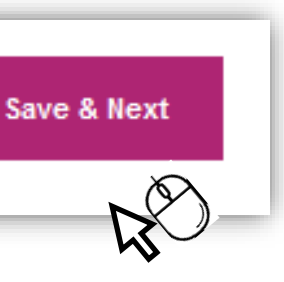

In order to progress the Application/Notification upon completion of the questions on screen, please click on **"Save & Next".**

### **How to progress to the next section**

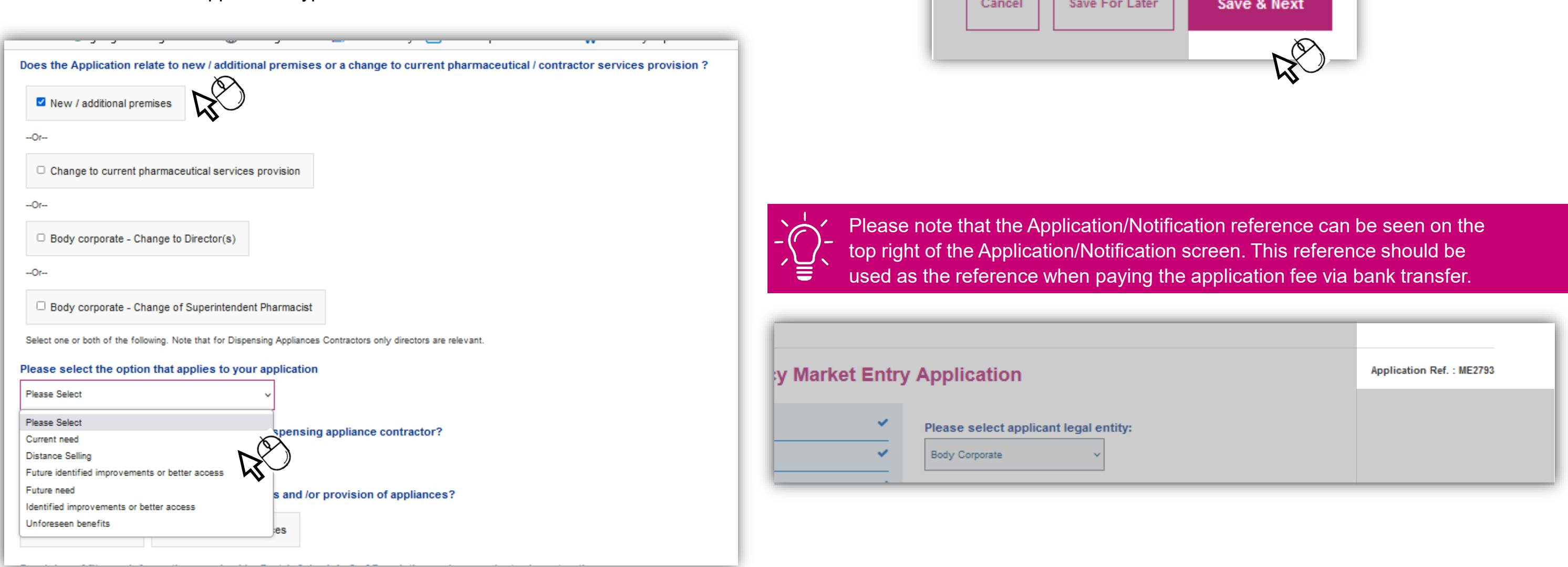

The same rule applies if you select **'Changes to current pharmaceutical services provision'** 

You will only be able to select the relevant application types which relate to that selection.

You will see from the image below that an **"i"** information symbol is displayed.

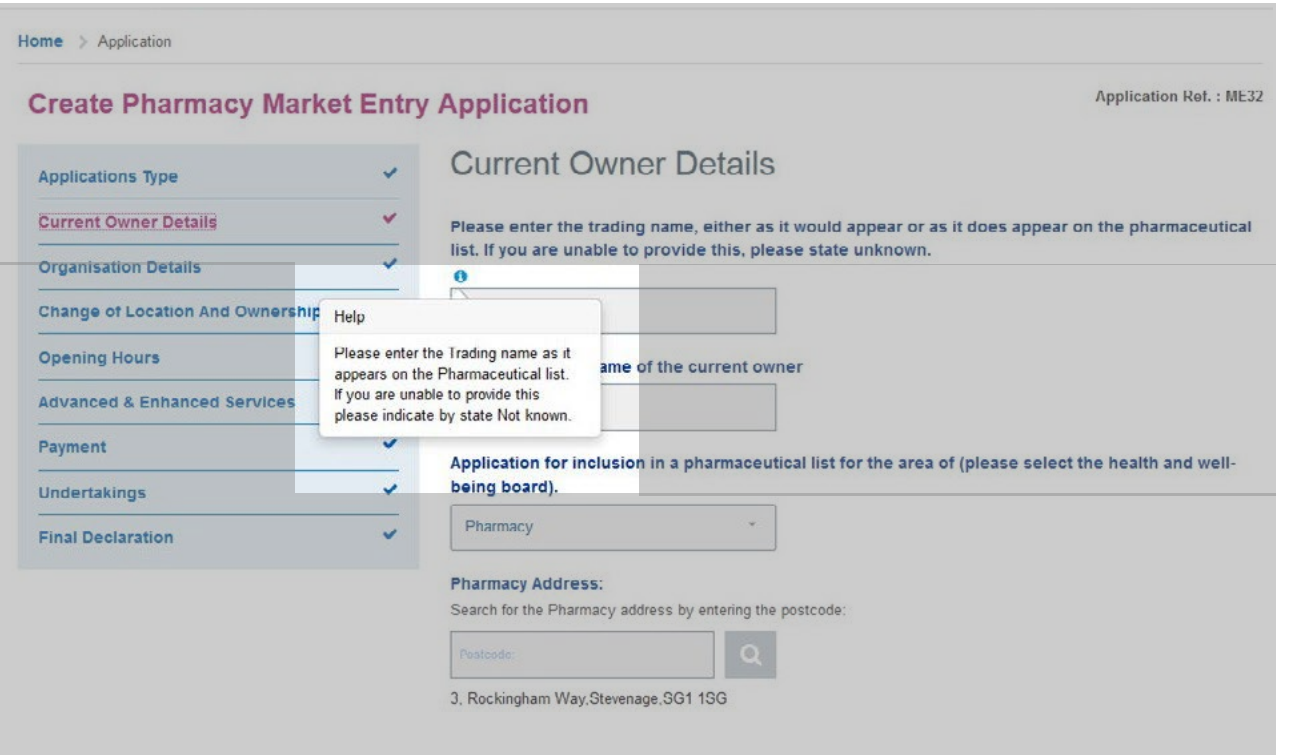

The current premises name and address is pre-populated from the information submitted in the **"current owner section".**

If you need to amend please navigate to the **"current owner details"**, edit choose **"save"** and navigate back to the **"change of location and ownership"** section.

Once the section is completed choose **"Save & Next"** to move on to the next section.

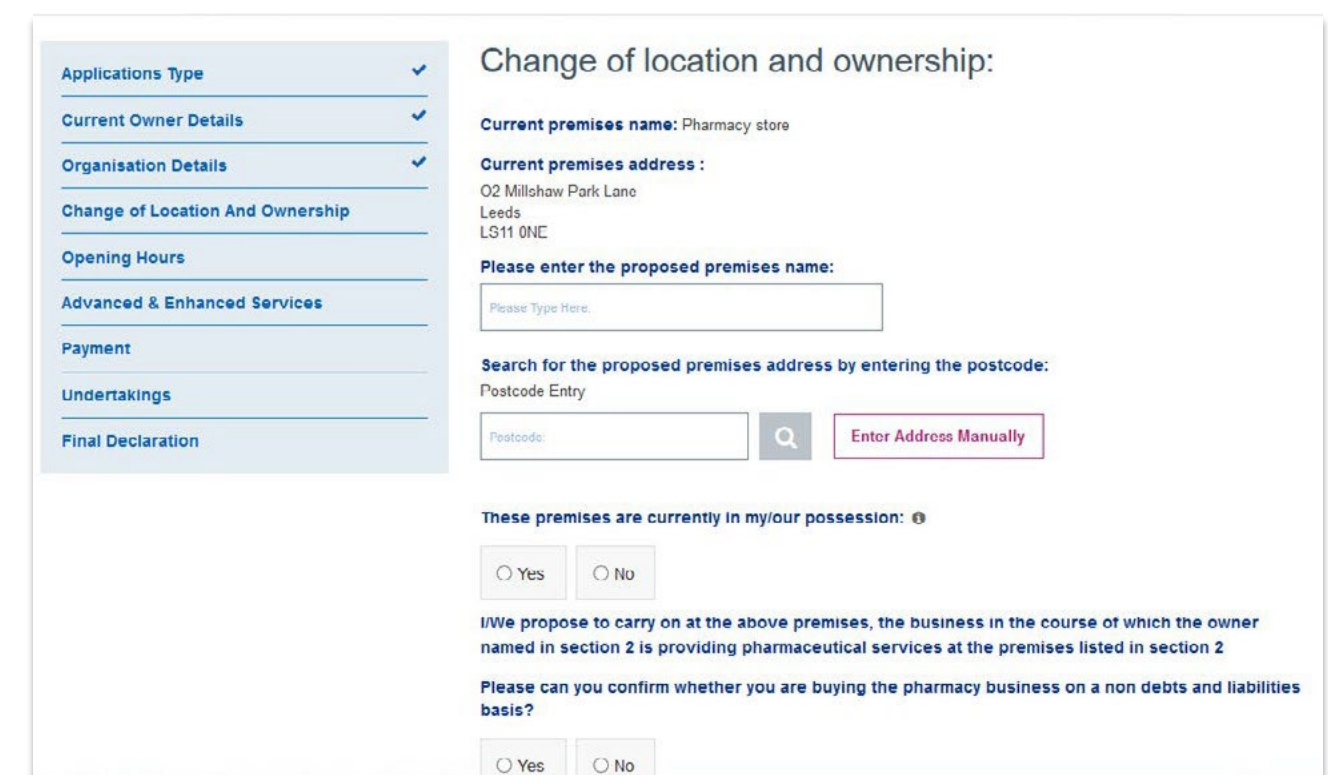

There are two options available for entering the pharmacy address

- o **Manually by clicking the Enter Address Manually button & then completing the fields**
- o **By postcode look up**

To use the postcode look up, complete the postcode field and click the search button as shown in the image below:

# **Current Owner Details Fund 2018 Fund 2018 Change of Location and Ownership**

.

### **Premises Details**

**Application Just** Undertakings

**Final Declaration** 

Payment

**Premises Details**

Within the premises details section you are able to provide an exact address (if known) OR a best estimate.

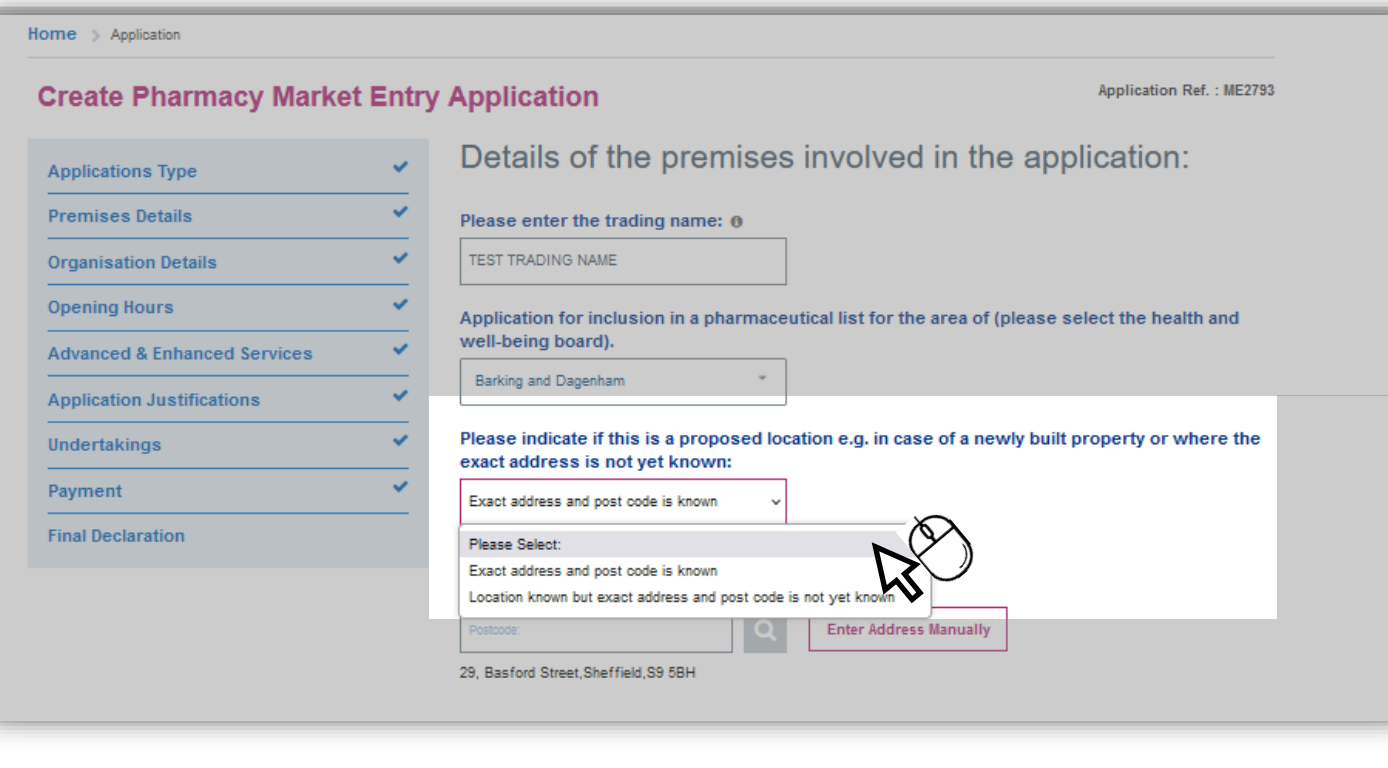

There are two options available for entering the pharmacy address

- o **Manually by clicking the Enter Address Manually button & then completing the fields**
- o **By postcode look up**

To use the postcode look up, complete the postcode field and click the search button as shown in the image below:

.

If the exact location is not known, you must provide the details of the location in the section below.

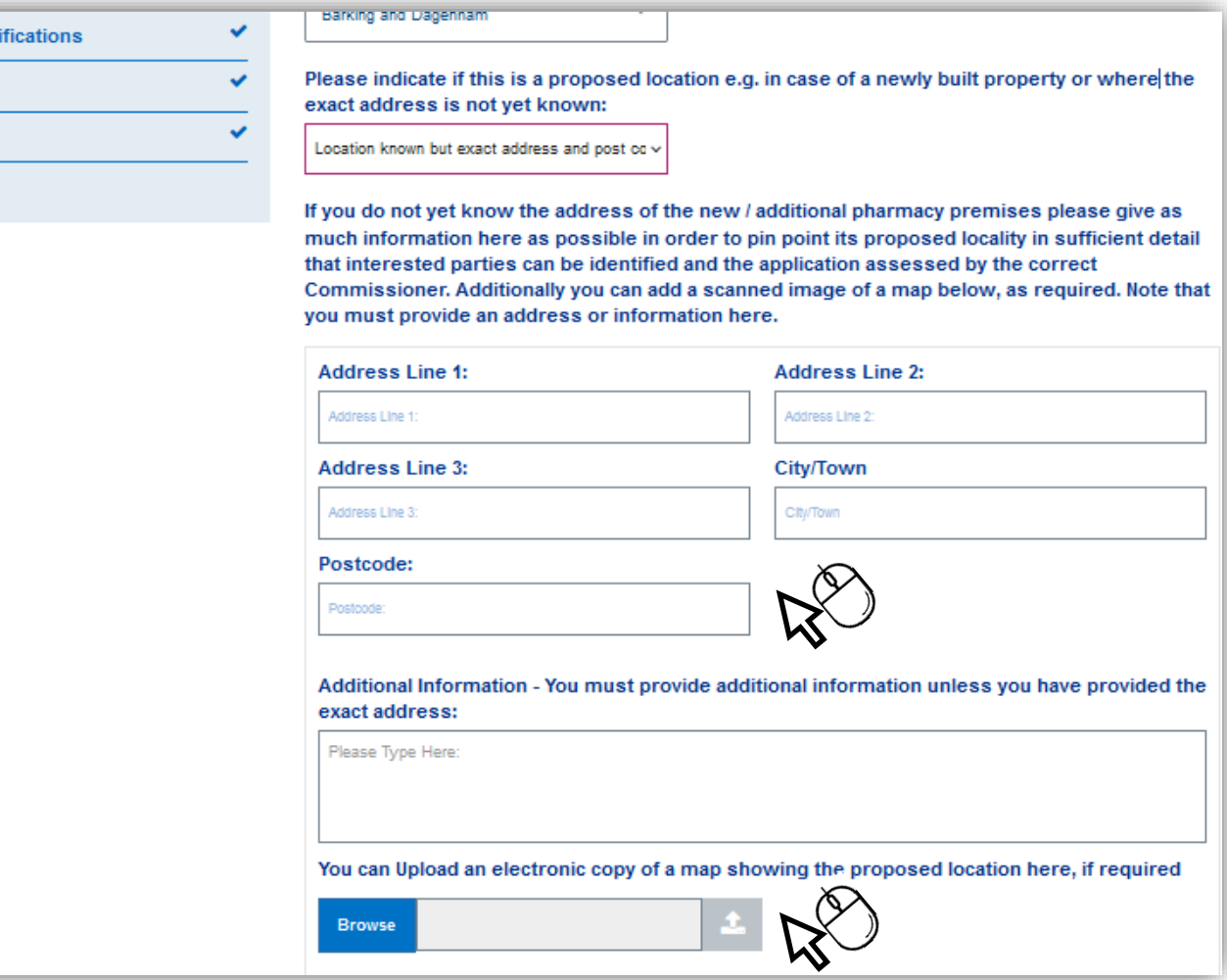

The organisation details section contains more than one tab within it. In order to complete this section, all tabs must be completed and each tab confirmed before accessing the next tab.

The example image shown Is for a body corporate Application/Notification and may differ for sole trader and partnership Application/Notifications.

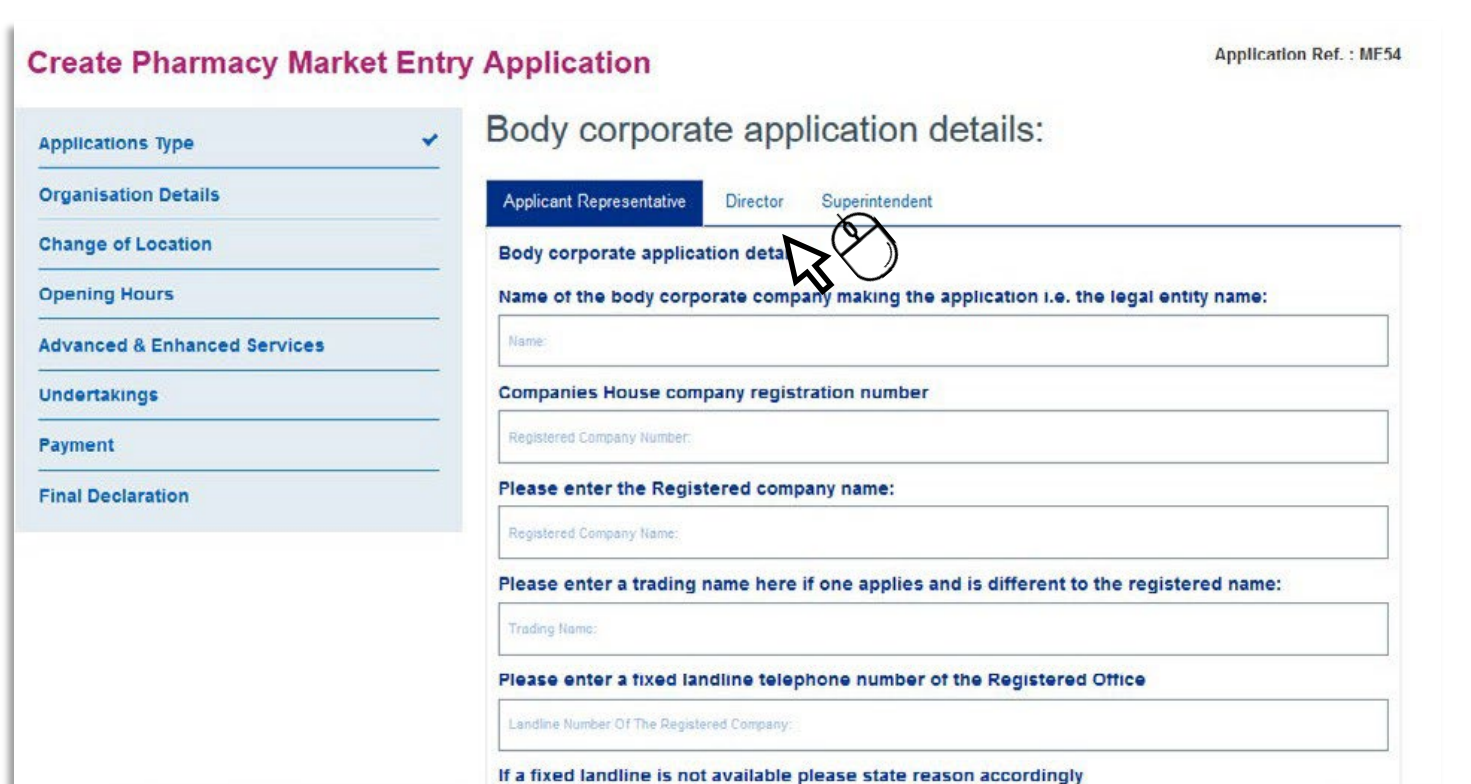

Tab one is shown in the image above.

Tab two can be accessed by clicking **"Director"** . Note that you can also add multiple directors.

To add a Superintendent for the first time, please type **"NEW"** then select **<new> from the drop down menu.** 

To add a Director for the first time, you must either type **"NEW"** or the first three letters of the relevant persons name.

To search for a Director created previously, enter the first letter of their name and choose from the drop down list.

Once confirmed, the screen will reload and the Director added will show along with the option to add another director as seen below.

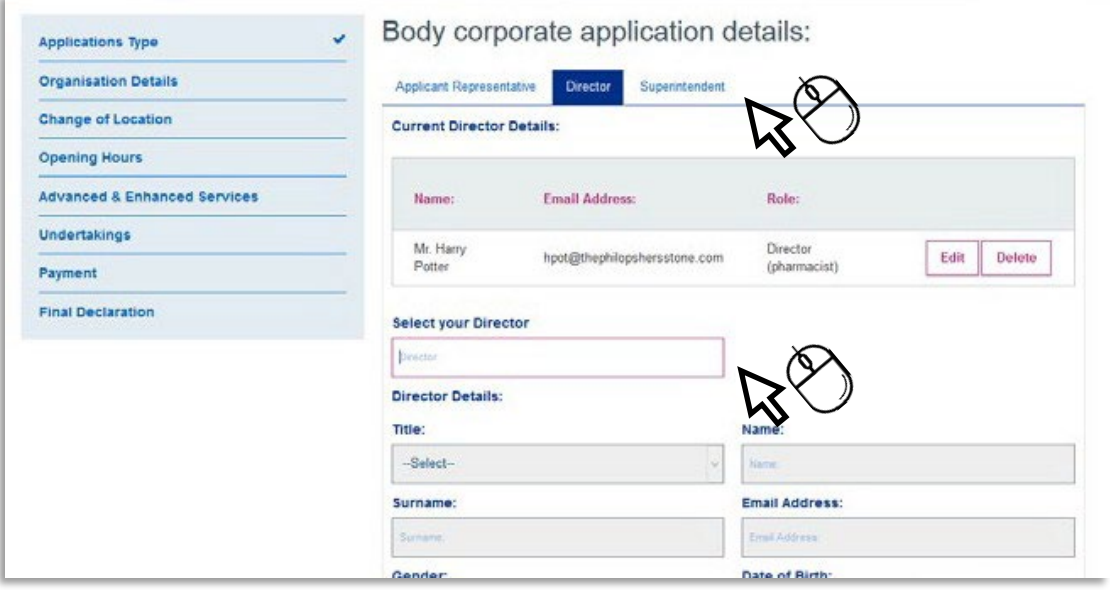

Tab three can be accessed by clicking on **"Superintendent".**

To search for a superintendent created previously, enter the first letter of their name and choose from the drop down list.

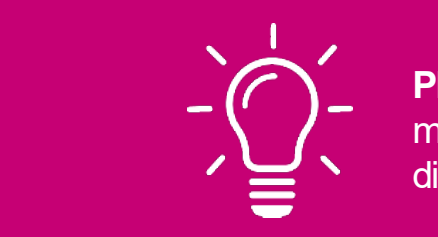

# **Organisation Details Construction Details Function Details Function Details**

**Please note!** Once the data has prepopulated, make sure the correct role is selected for your director.

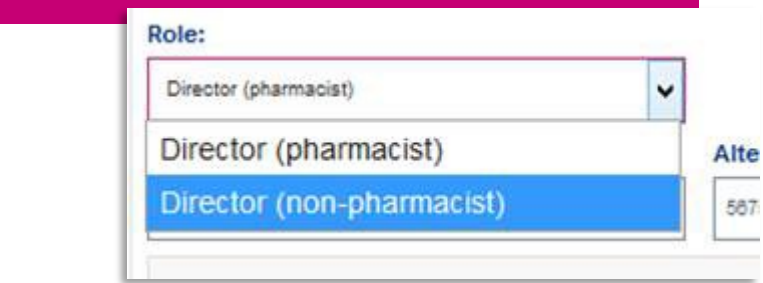

# **Organisation Details Continued What happens if the superintendent is the same person as one of the directors?**

Upon completing each of the tabs and confirming the details you will see the following message display in the top right hand corner that indicates the information was saved successfully:

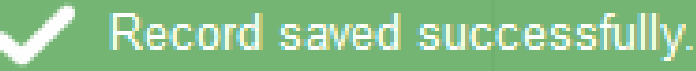

To proceed to the next section of the Application/Notification select **"Next"** at the bottom of the page

Enter NEW Director details, then select **"Confirm Director Details"** Director details appear.

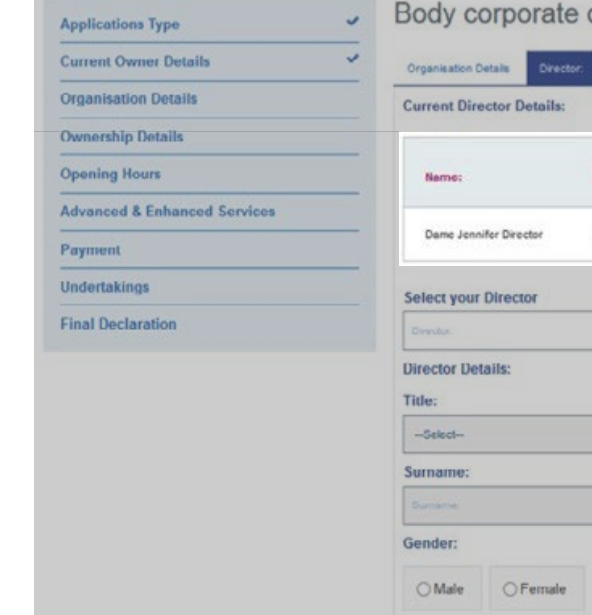

### Select **"Superintendent"** tab.

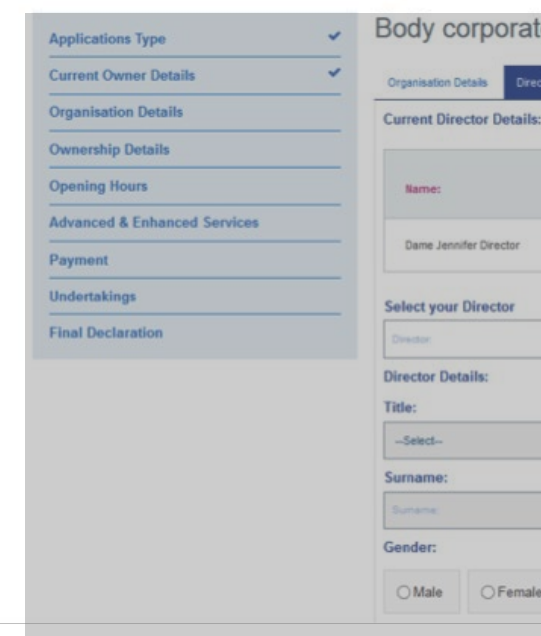

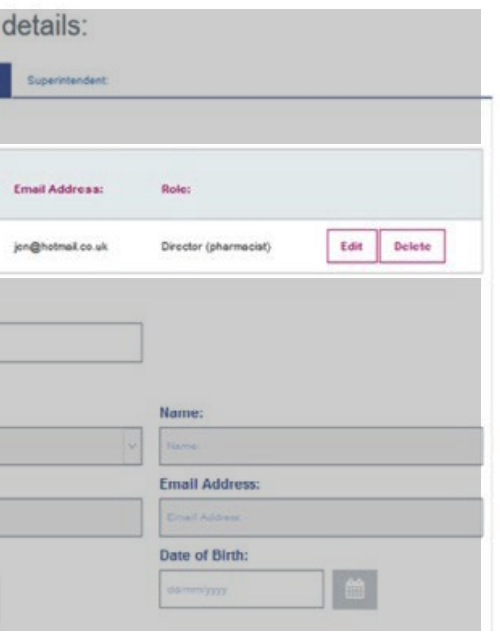

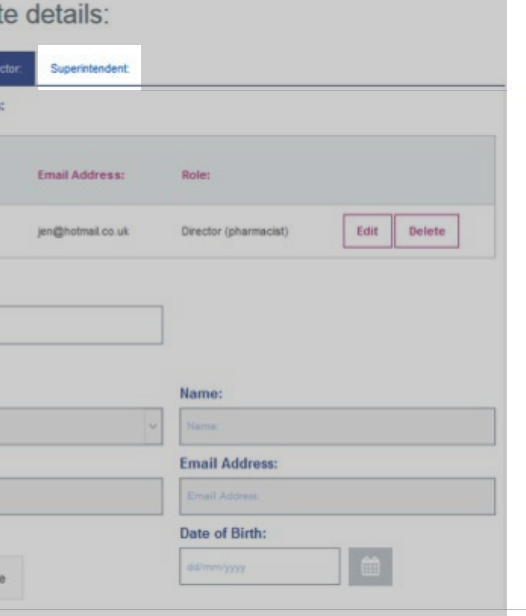

### **What happens if the superintendent is the same person as one of the directors?**

# What happens if the superintendent is the **same person as one of the directors?**

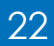

If the superintendent is the same as the director, the applicant will not be able to add the superintendent as **"NEW"** as those details already exist

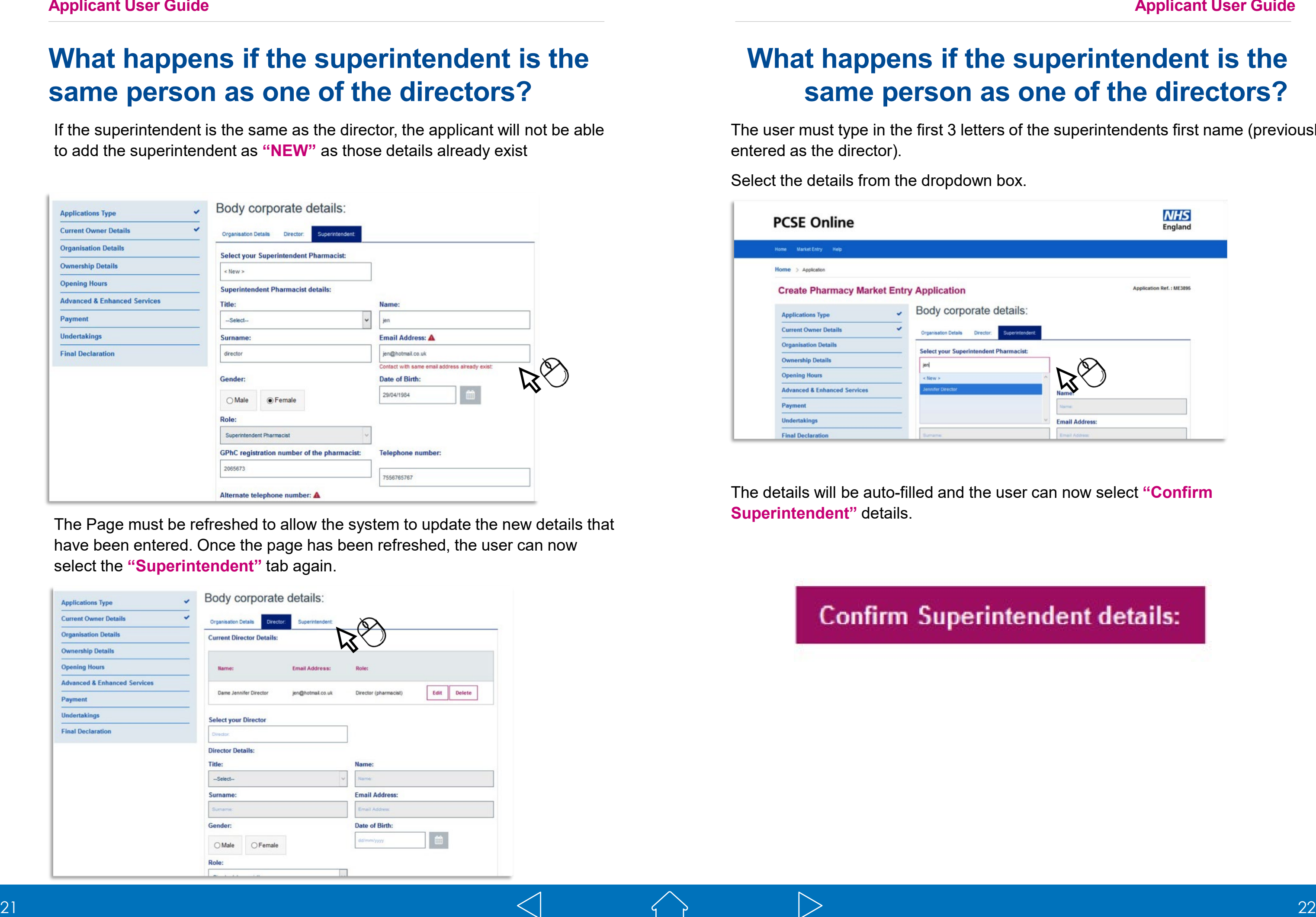

The Page must be refreshed to allow the system to update the new details that have been entered. Once the page has been refreshed, the user can now select the **"Superintendent"** tab again.

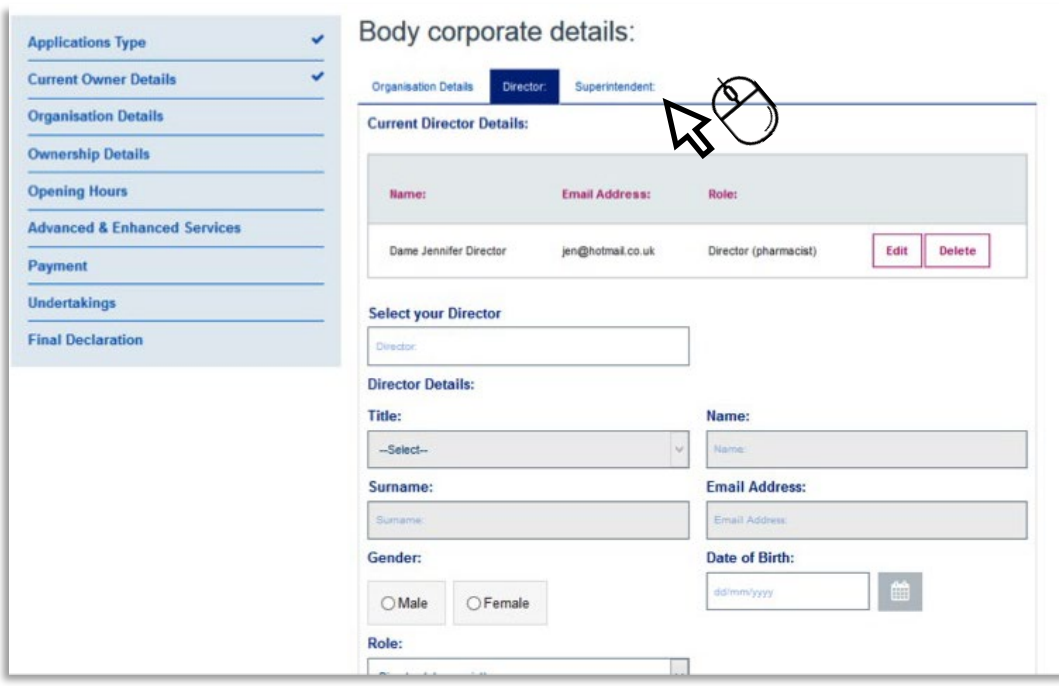

The user must type in the first 3 letters of the superintendents first name (previously entered as the director).

Select the details from the dropdown ho

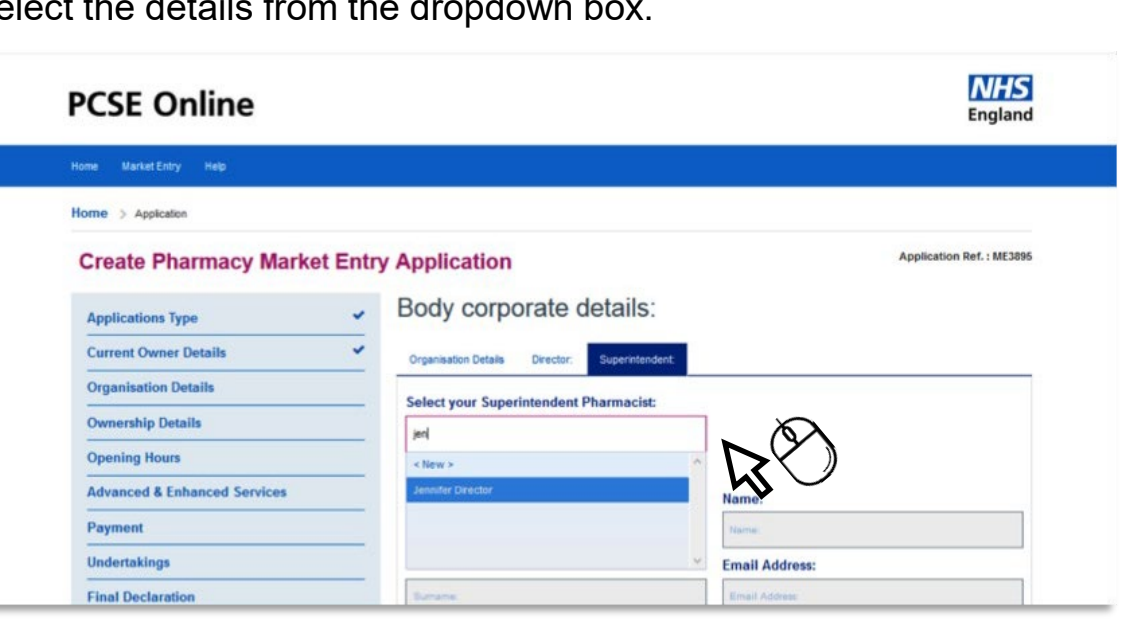

The details will be auto-filled and the user can now select **"Confirm Superintendent"** details.

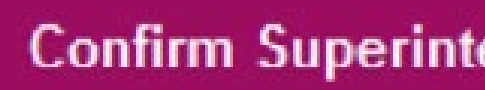

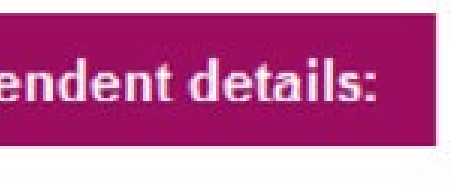

### **Change of location**

# **Opening Hours**

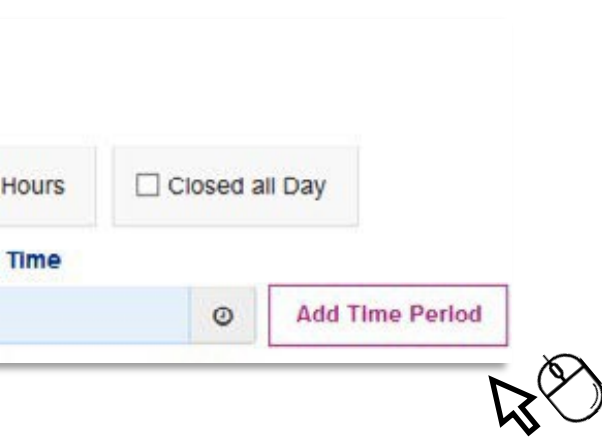

There are two options available for entering the Current and proposed premises address:

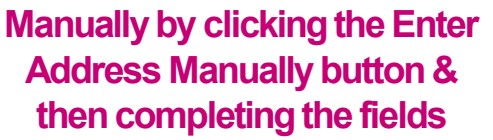

**By postcode look up**

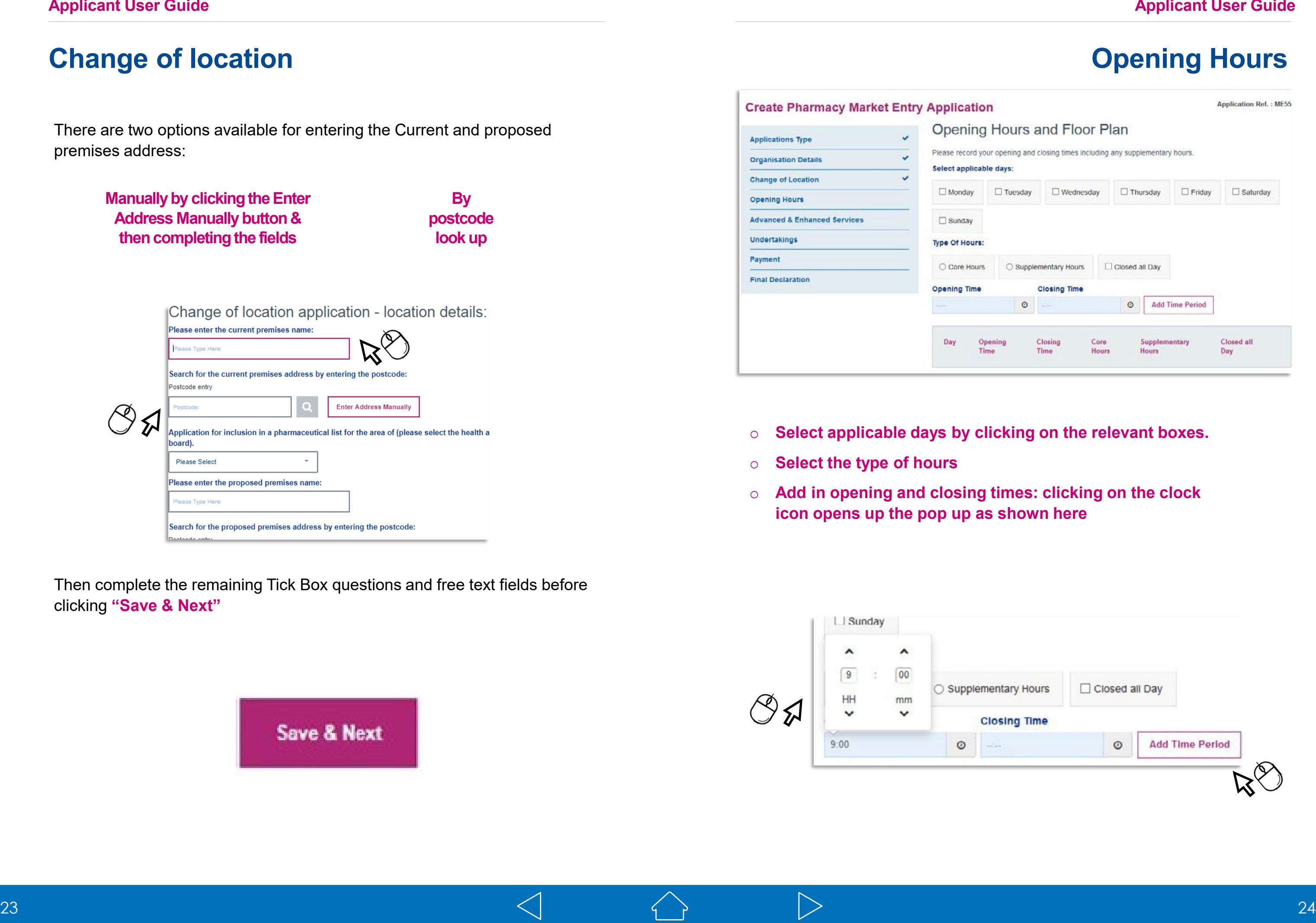

Then complete the remaining Tick Box questions and free text fields before clicking **"Save & Next"**

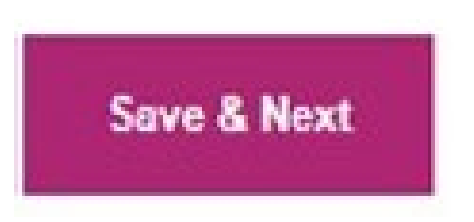

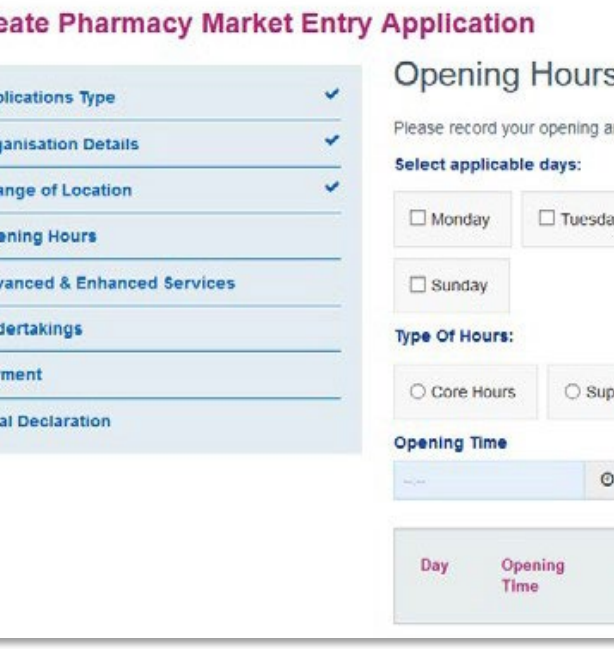

- o **Select applicable days by clicking on the relevant boxes.**
- o **Select the type of hours**
- o **Add in opening and closing times: clicking on the clock icon opens up the pop up as shown here**

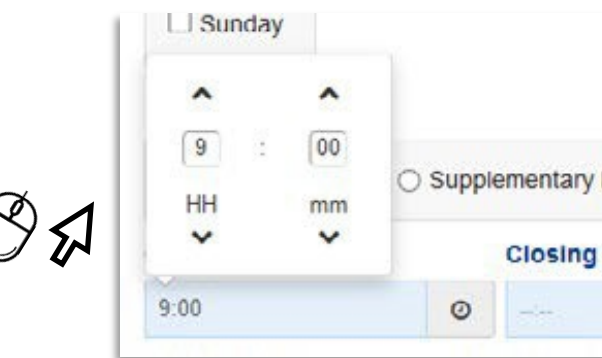

### **Opening Hours**

### **Floor Plan**

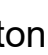

Once opening and closing hours are entered click on Add Time Period Doing so auto populates the Total Core Hours, Total Supplementary Hours (if applicable) and calculates the Total Hours.

**Note:** You must also include any days on which you are closed and indicate these as such by selecting the days and the Closed All Day option, then click Add Time Period, in order to complete this section.

**Note:** Hours cannot be edited once added to change please delete and add revised time period.

The Opening hours section also provides the opportunity to upload floorplans. Select the **"Browse"** button to find the relevant file from your device. Once you have selected the file, click **"open".**

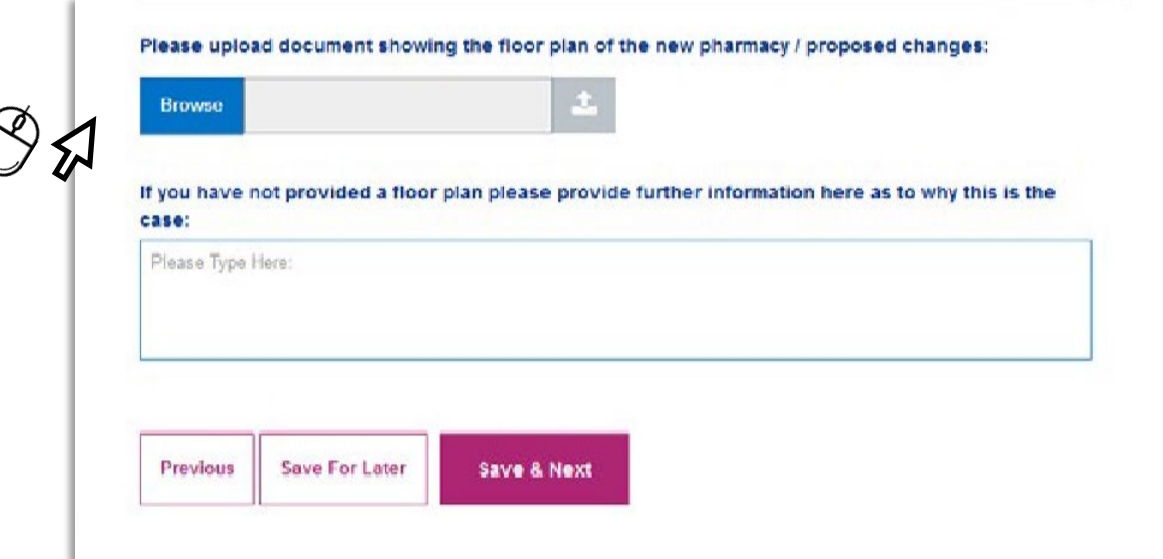

Please then click on the upload file button

Upon successful upload the following message will display in the top right of the screen

Select **"Save & Next"** to move on to the next section of the Application/ Notification.

within the file name such as:  $*(@`{\neg}!;{}'$ #~,£\$%^&()

PLEASE NOTE: The system will not accept files if they have special characters

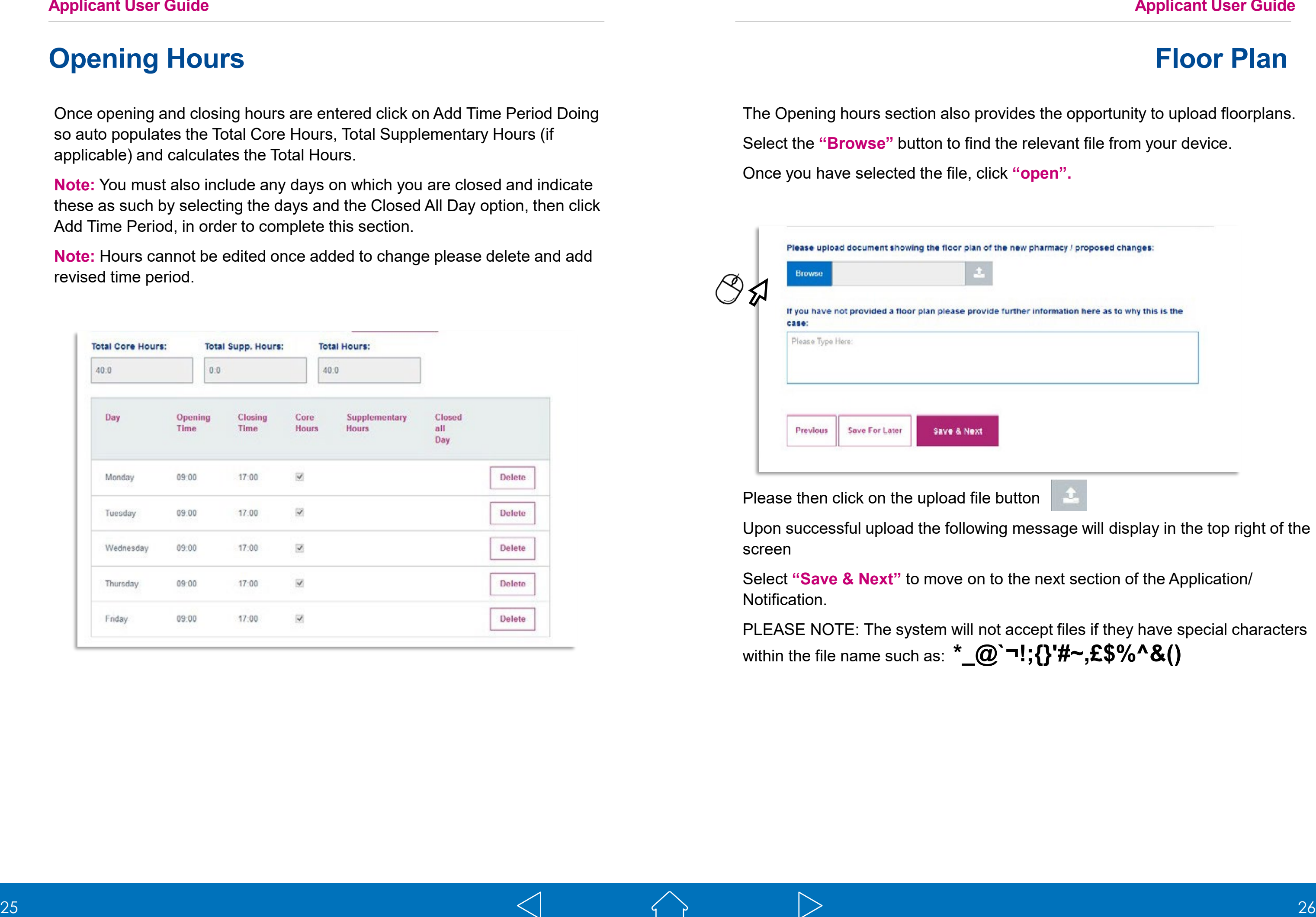

Complete the required fields and select **"Save & Next"** to progress to the next section.

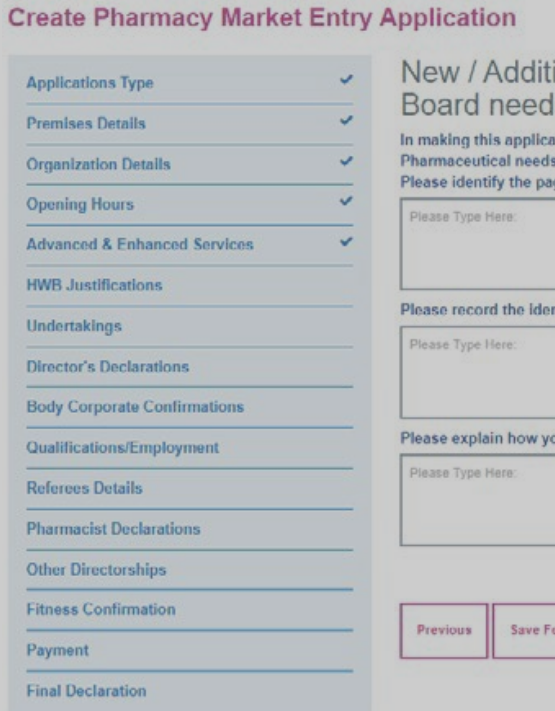

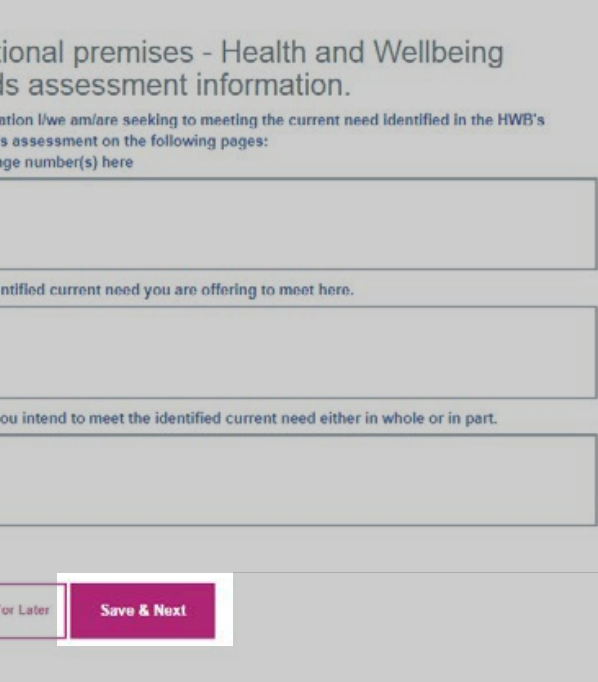

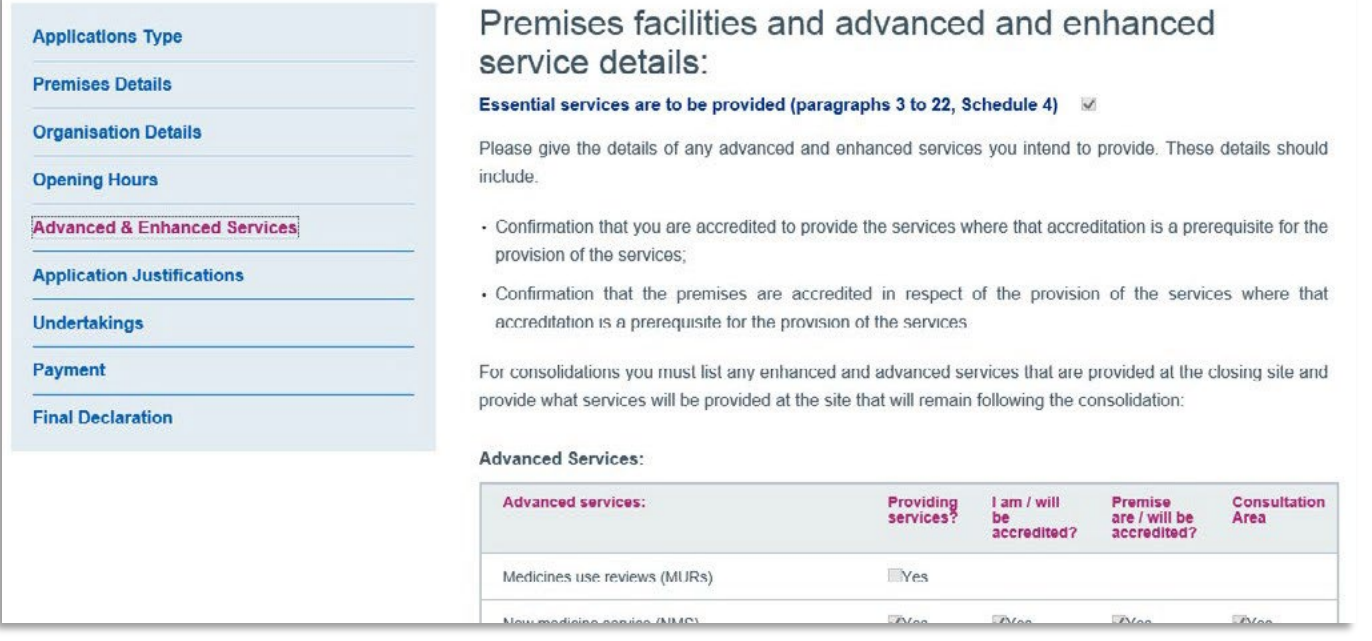

Complete all relevant fields by selecting the tick boxes as appropriate.

Any services not listed that you wish to include please upload a supporting document at the end of the application/notification which details these.

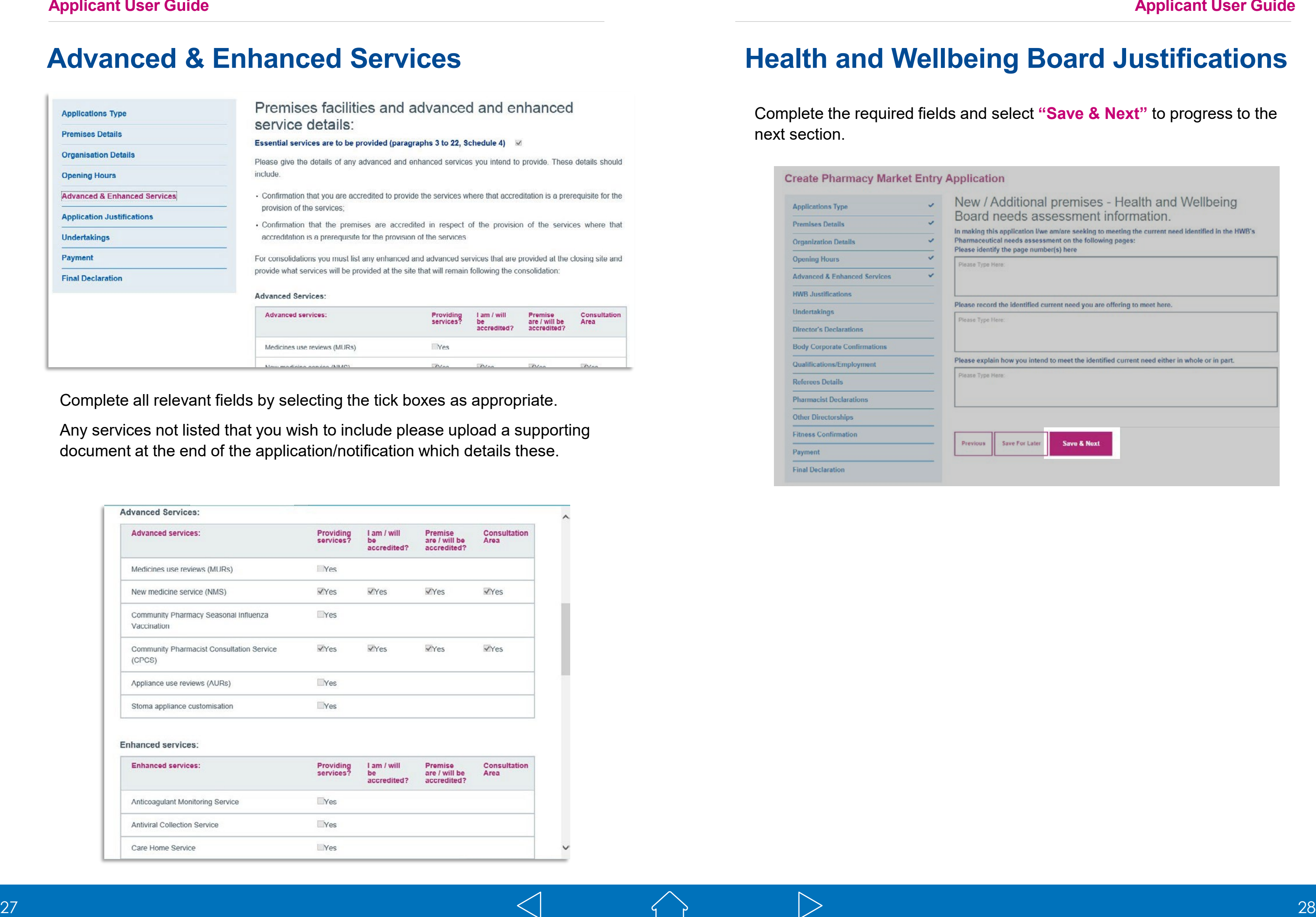

# Advanced & Enhanced Services **Fund Support Constructed Support Advanced Support Realth and Wellbeing Board Justifications**

### **Undertakings Funder Support 2012 12:33 Peclarations**

In order to complete this section, you must select the tick box declarations as indicated to confirm.

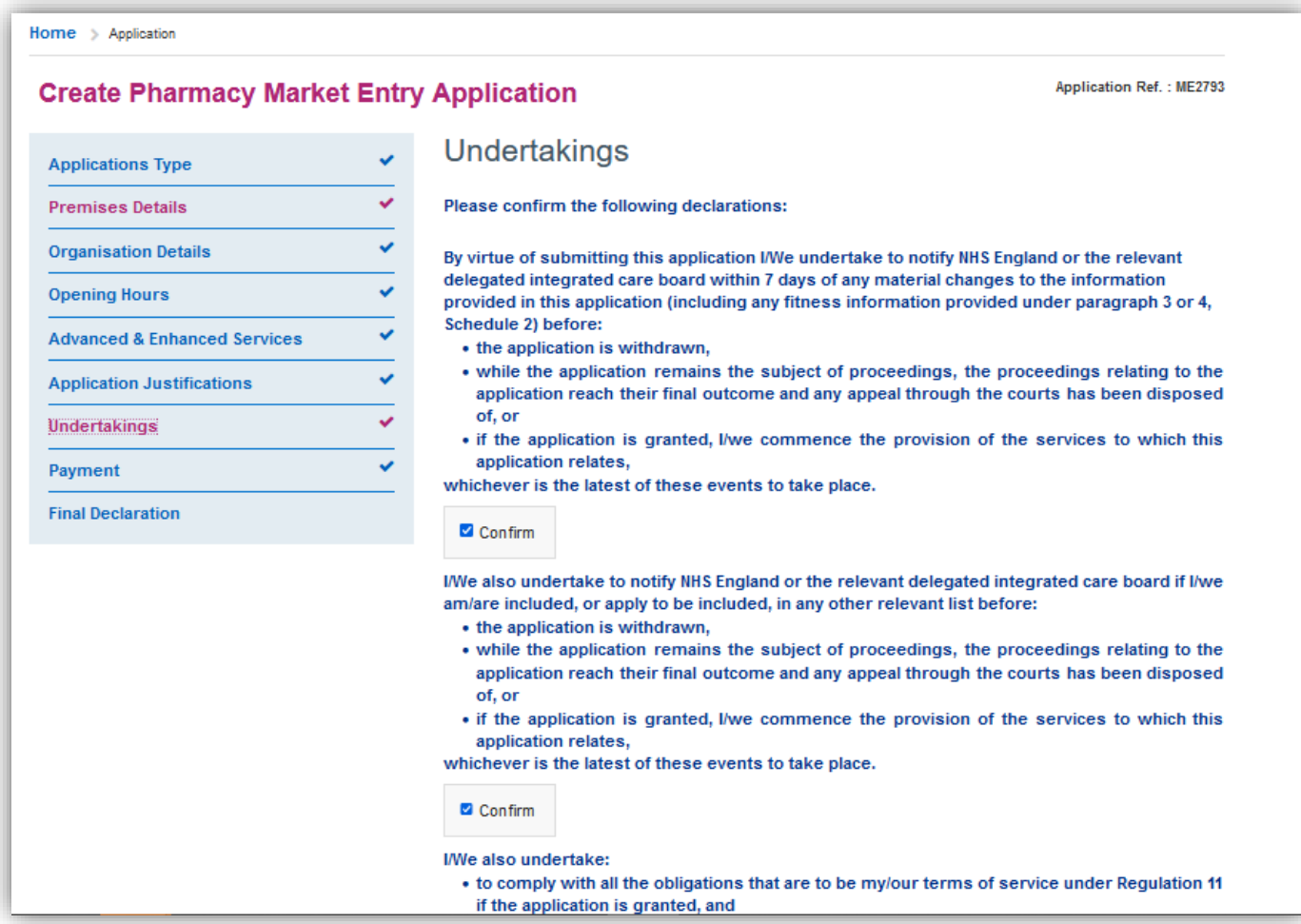

Then choose **"Save & Next"** to move on to the next section.

In order to complete this section you must select the tick box declarations as indicated to confirm. Then choose **"Save & Next"** to move on to the next section.

### Declarations on behalf of Body C Please confirm yes or no as appropriate to the following ques (1) Has the relevant body corporate any convictions for offen committed in the United Kingdom that are not spent convicti (2) Has the relevant body corporate (being a body corporate registered in the UK) at any time been convicted of an offend elsewhere than in the United Kingdom where the originating events if they took place in England (at the time of the applic could lead to a criminal conviction in England? (3) Is the relevant body corporate currently subject to crimina proceedings in the UK or elsewhere than in the UK if the originating events, if they took place in England, could lead criminal conviction in England?

### **Applicant User Guide Applicant User Guide**

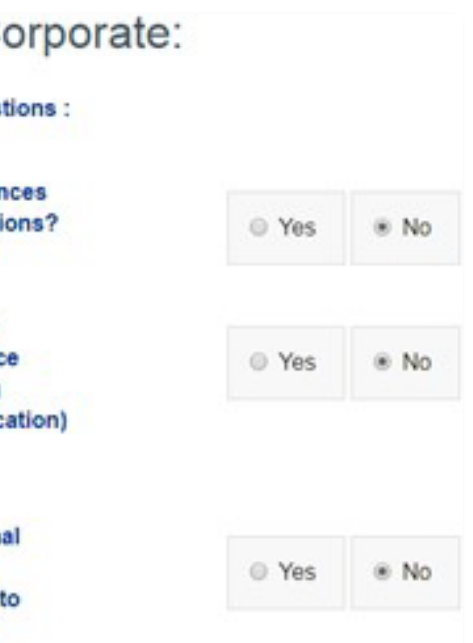

In order to complete this section, you must select the tick box declarations as indicated to confirm. Then choose **"Save & Next"** to move on to the next section.

To help you to complete this section, forms are available for you to download. These forms are NOT to be used for submission, they have been provided to assist with the collation of the information required to complete the online form (if you wish to do so)

Any forms required for submission will need to be generated in the final declaration section

Select the individual who's details you wish to input by clicking on their name. A further box will open underneath.

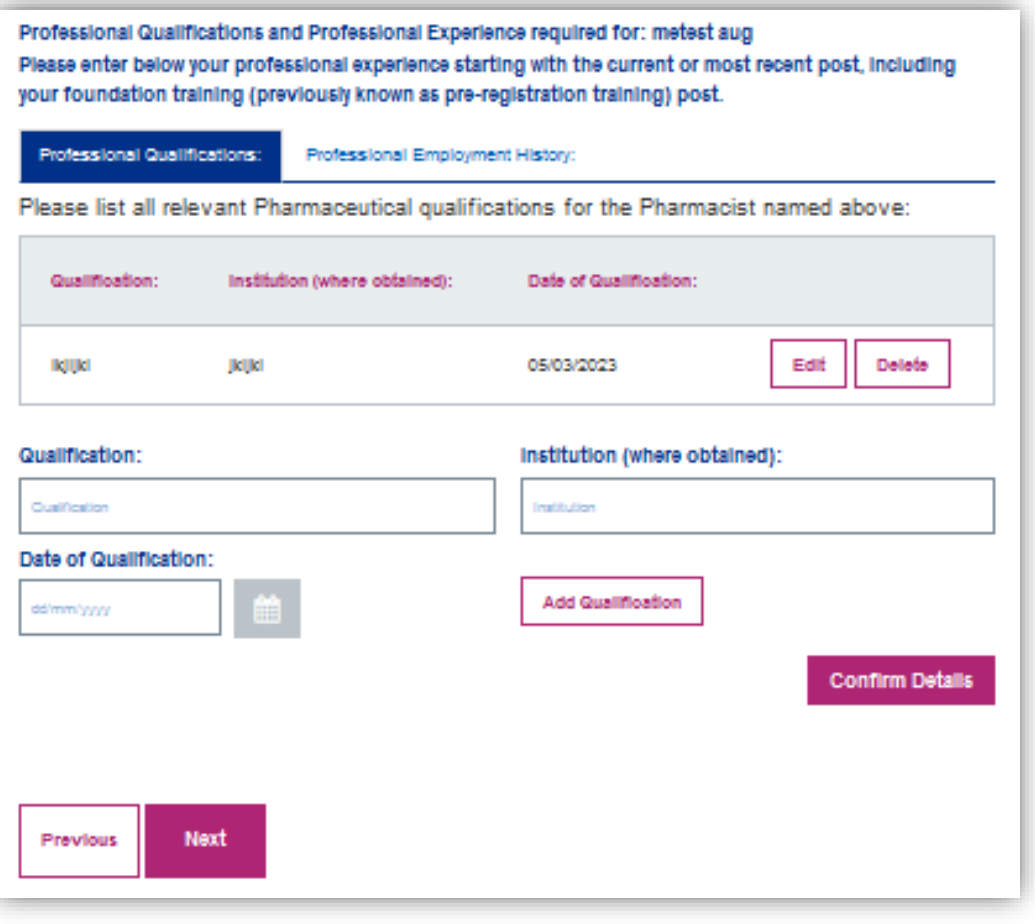

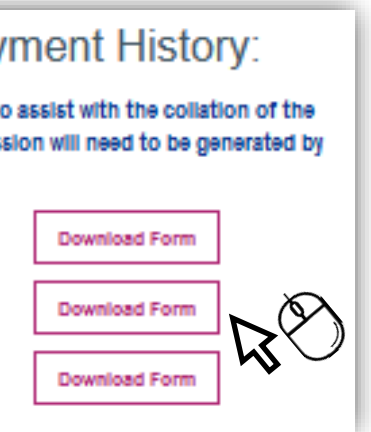

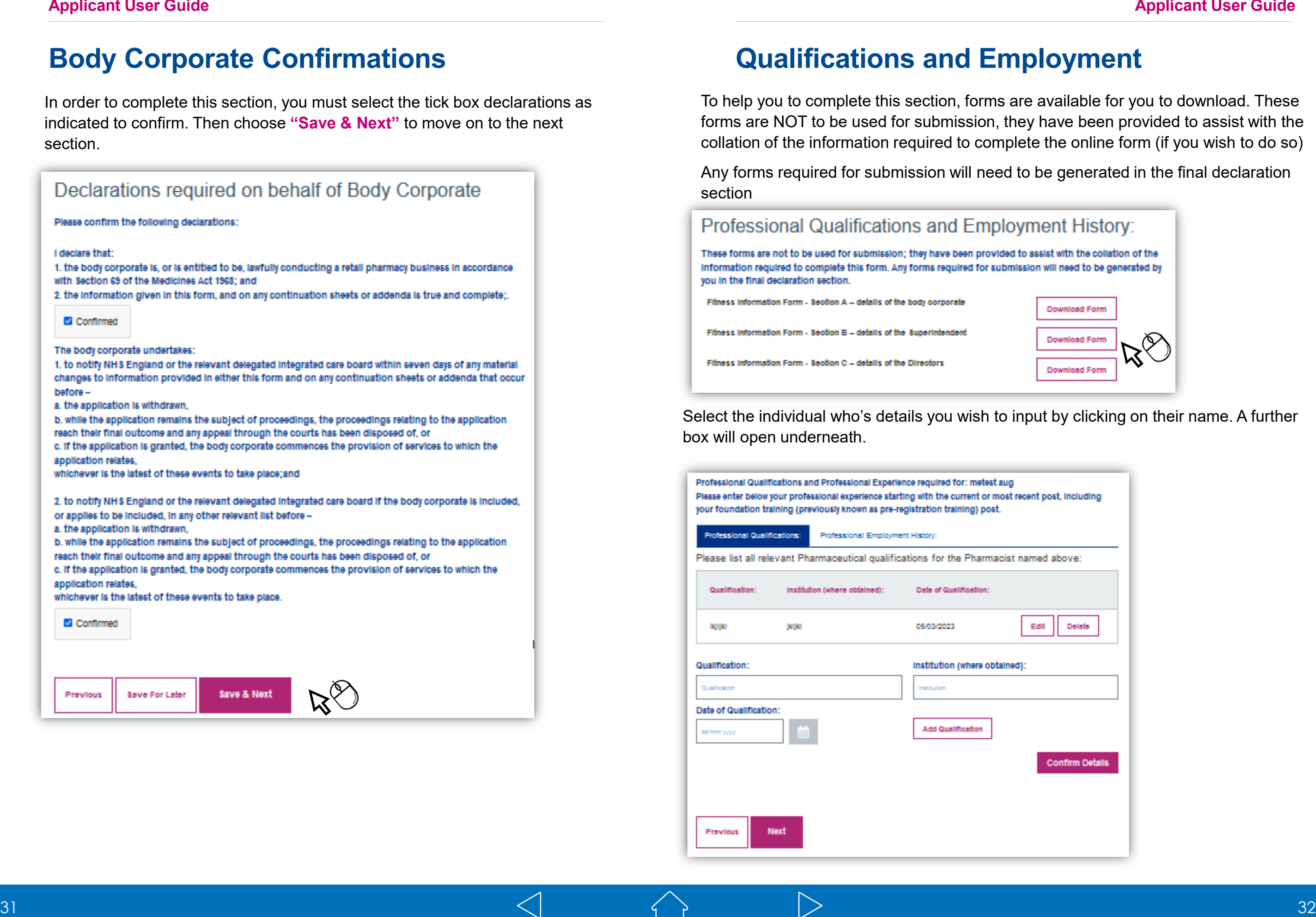

# **Body Corporate Confirmations Fundally Community Community Community Community Community Community Community Community Community Community Community Community Community Community Community Community Community Community C**

**Qualifications**

Enter qualification details (example below) and then select **'Add Qualification'** 

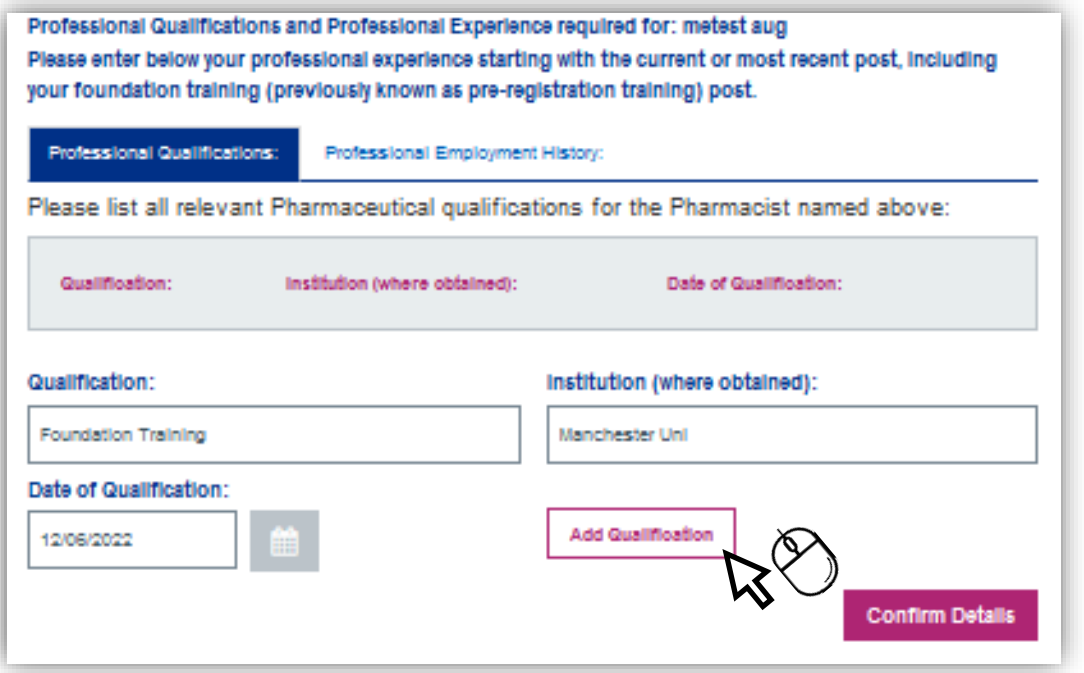

The qualification details will then be captured and then displayed. Example below:

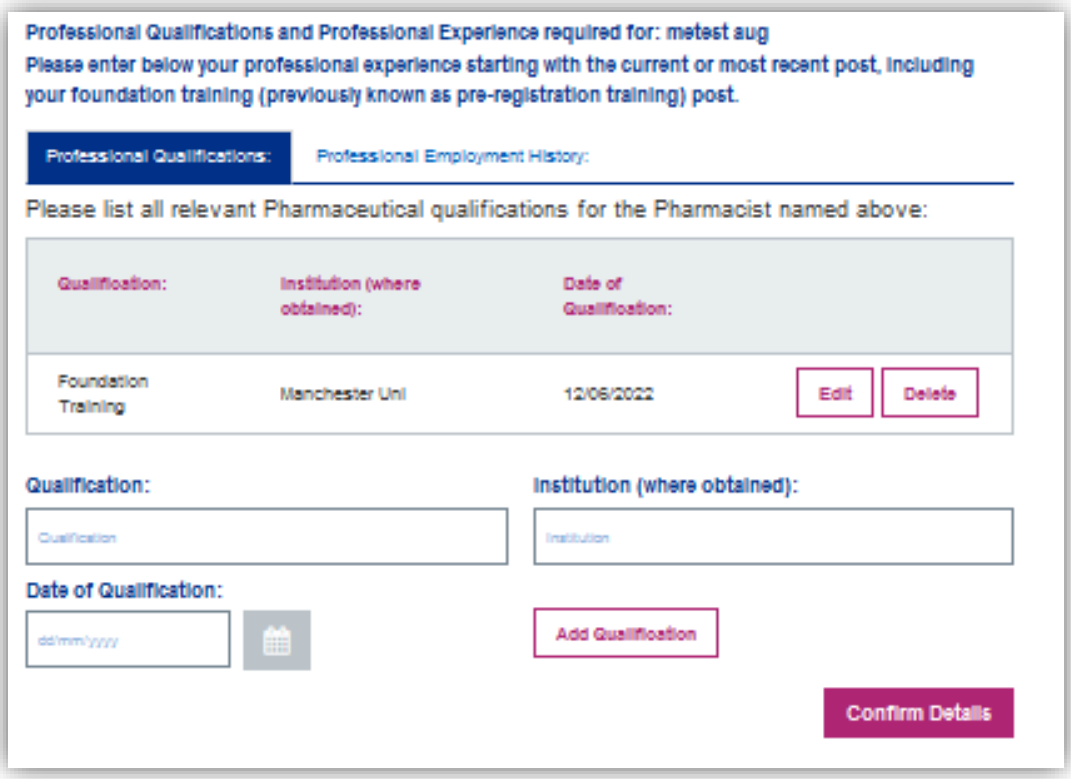

### **Applicant User Guide**

### **Qualifications**

Please continue to input each relevant qualification within this section and then select **'Confirm Details'** 

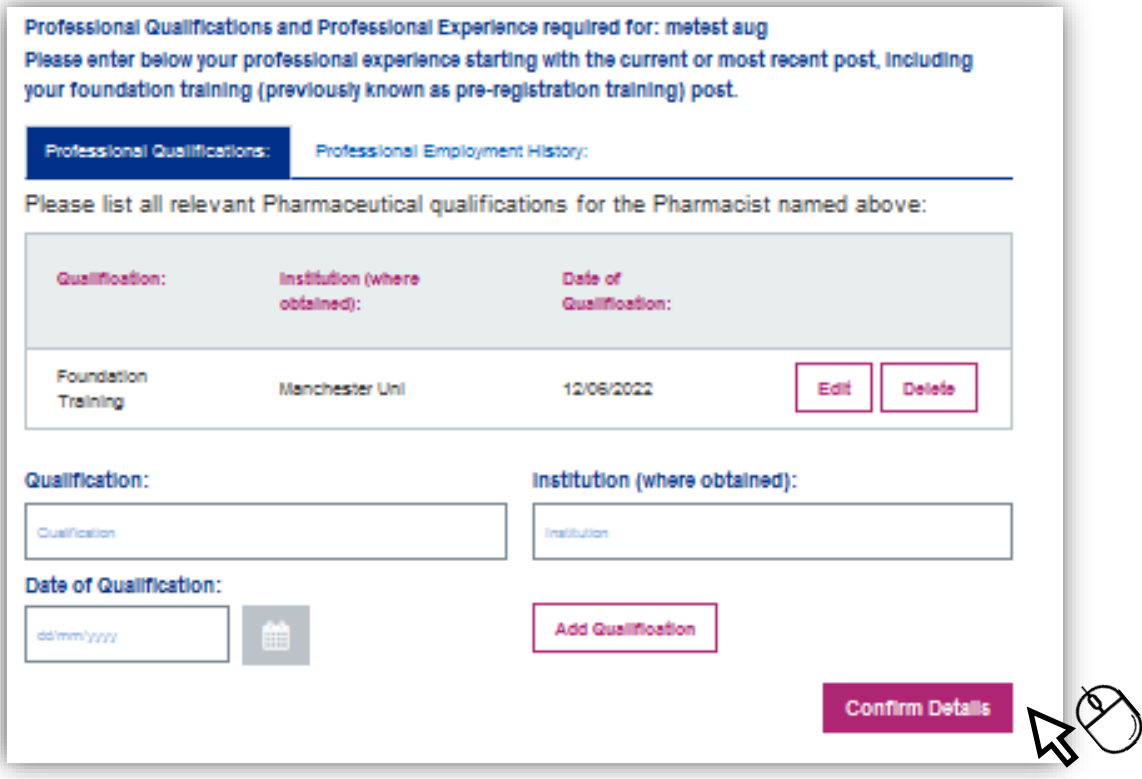

When records have been saved successfully, a green pop up will display in the top right hand corner of the screen.

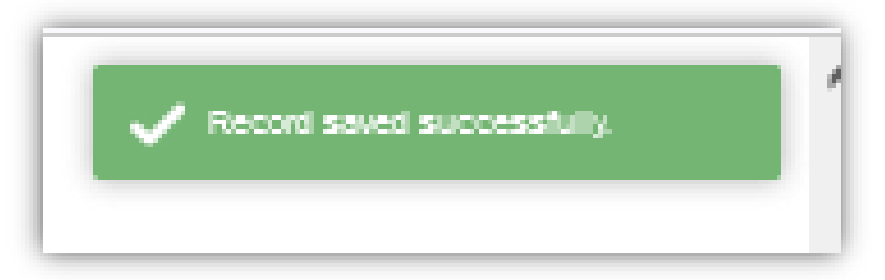

### **Applicant User Guide Applicant User Guide**

# **Employment History Employment History**

After completing the qualifications section successfully, please select the **'Professional Employment History**' tab

Professional Qualifications and Professional Experience required for: metest aug Please enter below your professional experience starting with the current or most recent post, including your foundation training (previously known as pre-registration training) post.

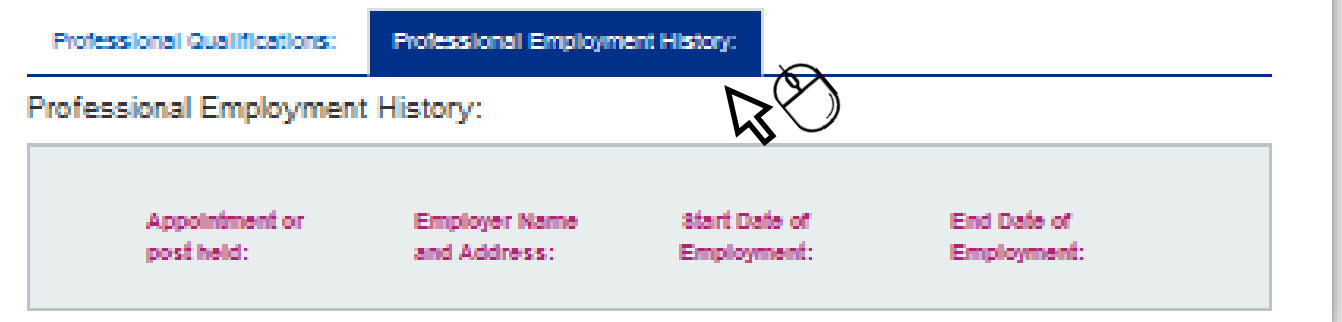

Enter the employment history details (example below) and then select '**Add Record'** 

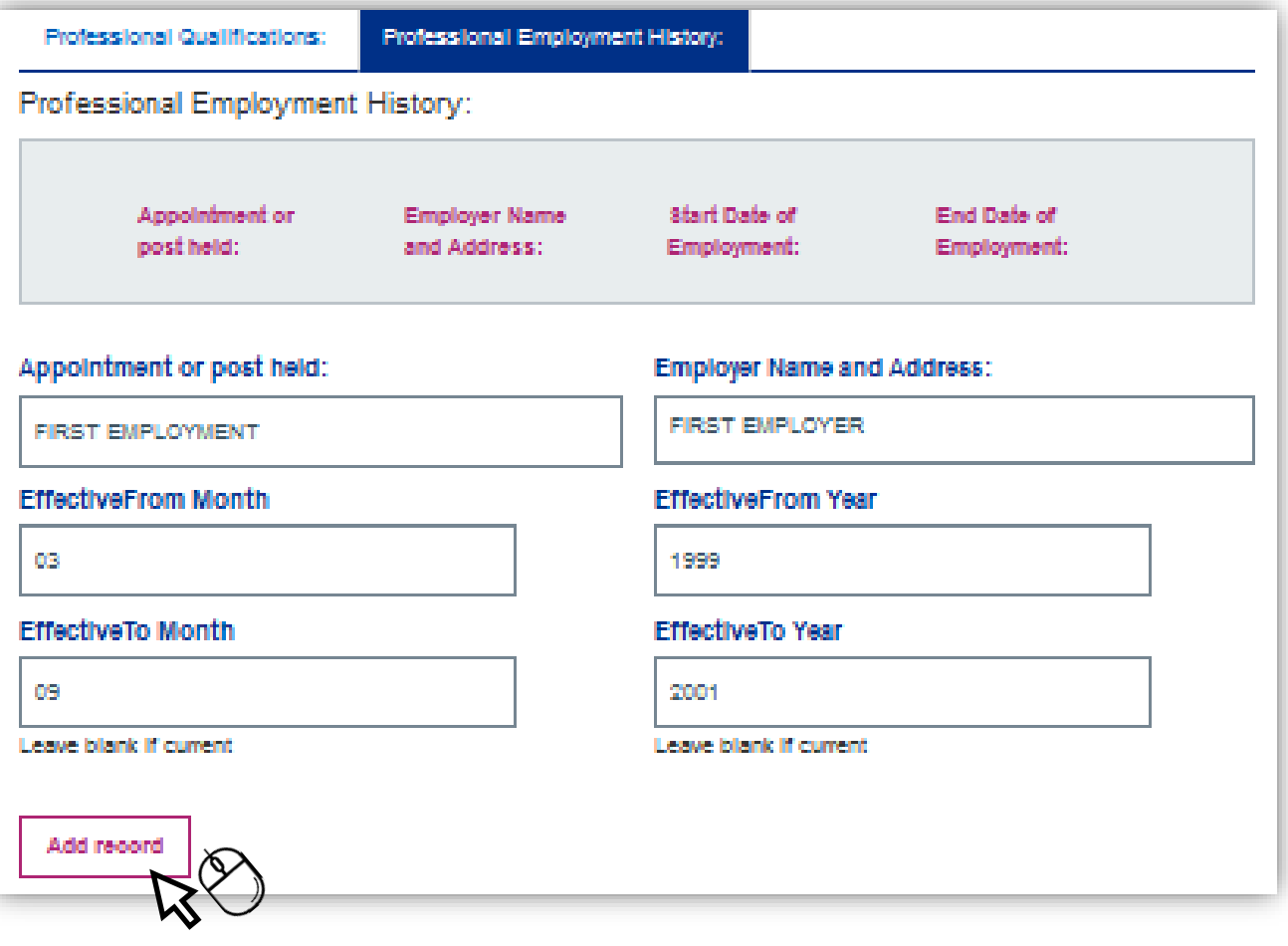

The employment details will then be captured and will display, in date order, most recent post first. Example below:

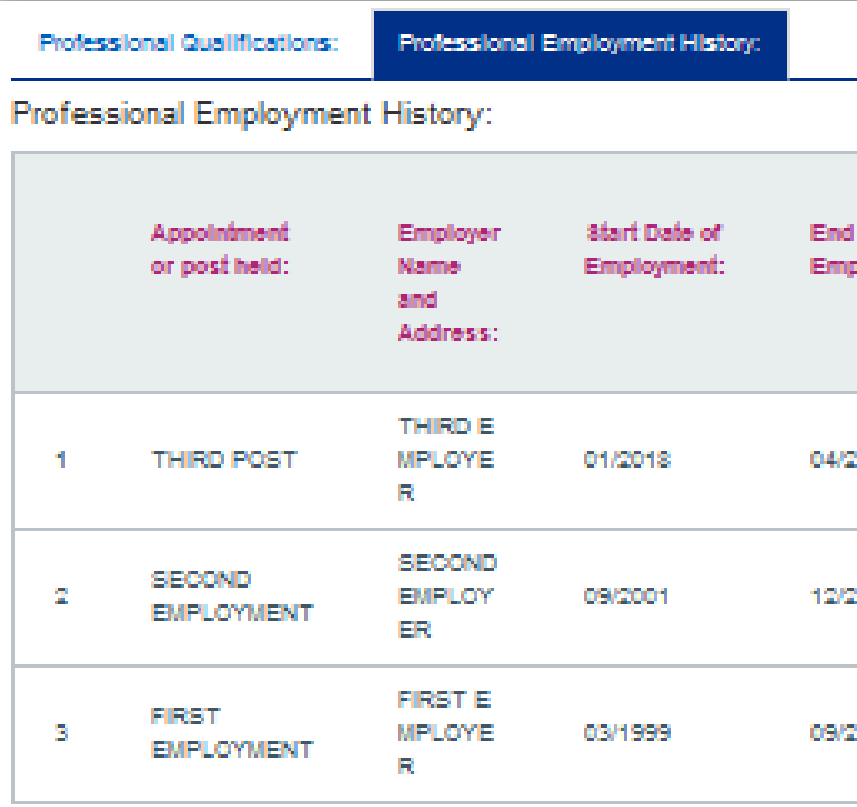

You must provide an explanation of any gaps in employment and confirm whether you/relevant individual have ever been dismissed from any of the posts (if applicable).

When all relevant information has been provided, please select 'Confirm representative details'

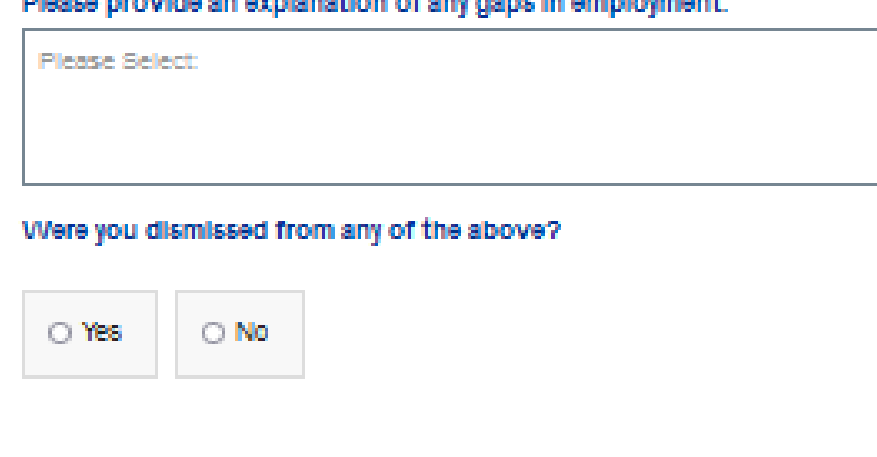

Petroleum contra et al anno accessione de la contra de la construcción de la companya de la companya de

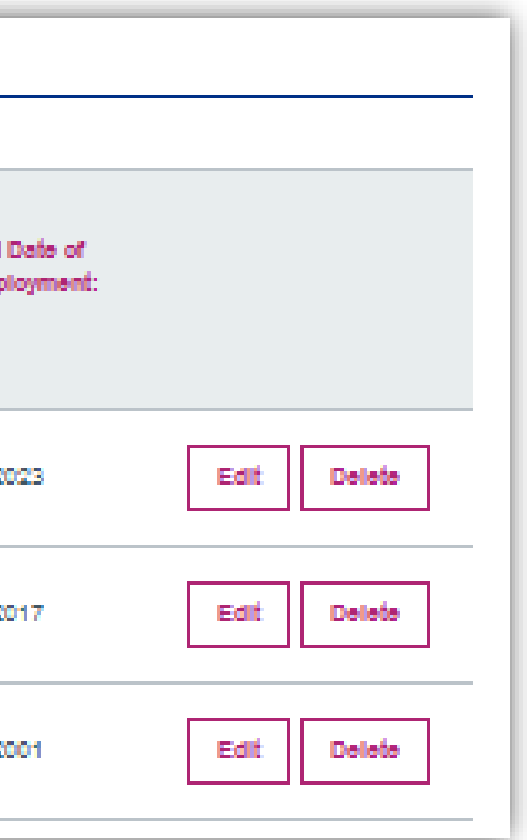

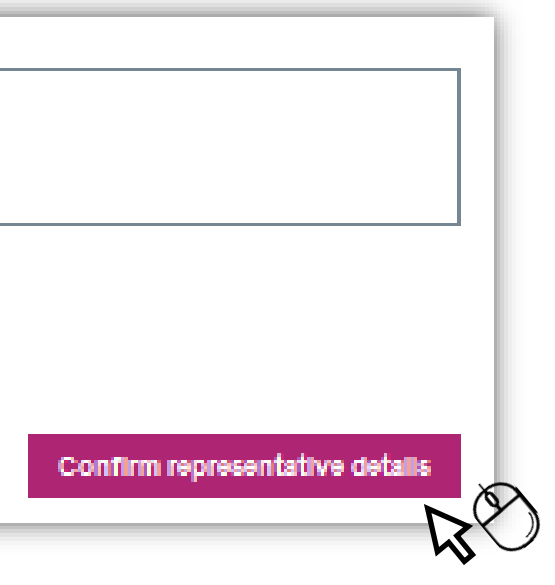

### **Referee Details Referee Details**

To provide referee details you must select the relevant individual displayed in the box (example below)

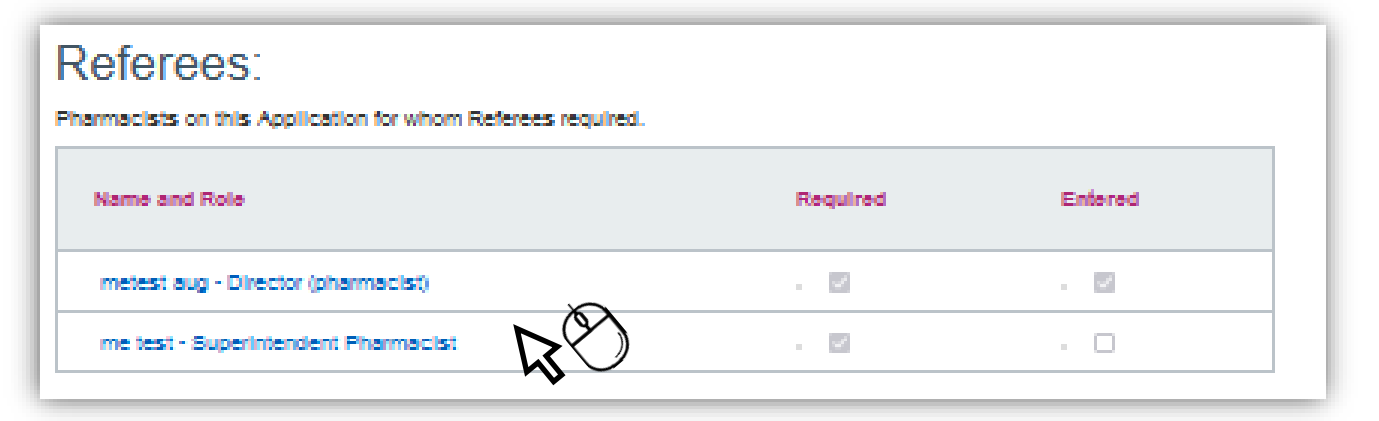

Once selected, guidance around acceptable referees will appear. Please read this guidance and provide the relevant suggested referees (if applicable)

### Referees:

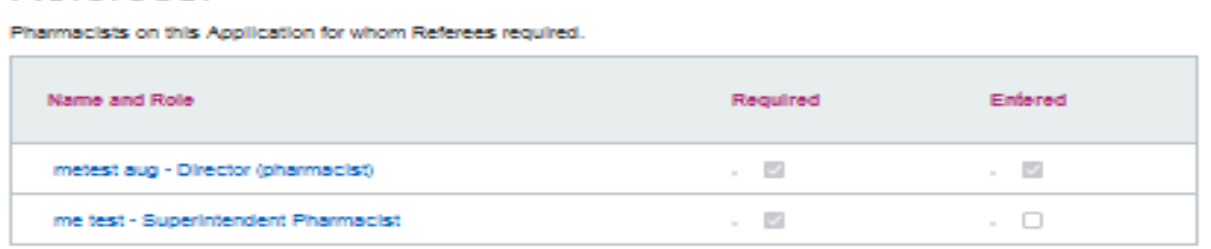

### Referees details for : metest aug

Please provide details of two referees who are willing to provide references in respect of two recent posts you have held as a pharmacist (which may include any current post) which lasted at least three months without a significant break. The referee should be a pharmacist registered with the GPhC or PSNI and must be able to comment on the pharmacist's knowledge, skills and competence.

NHS England or the relevant delegated integrated care board will not, without good reason, accept references from:

- · Family members;
- . Business partners providing references for each other;
- . Any person with a financial interest in the application;
- + Persons with significant control (and where this is another body corporate, any director or superintendent of, or person with significant control of, that second body corporate) of the body corporate;
- . Trainee pharmacists previously known as pre-registration trainees; or
- · Your designated supervisor previously known as pre-registration trainer.

If it is not possible to provide two referees in respect of two recent posts as a pharmacist which lasted more than three months without a significant break, please state why and provide details of alternative referees who are acceptable to NHS England or the relevant delegated Integrated care board bearing in mind the bullet points above.

To enter the referee details, please select the relevant tabs i.e. Referee 1 & Referee 2.

Enter the relevant details (Example below)

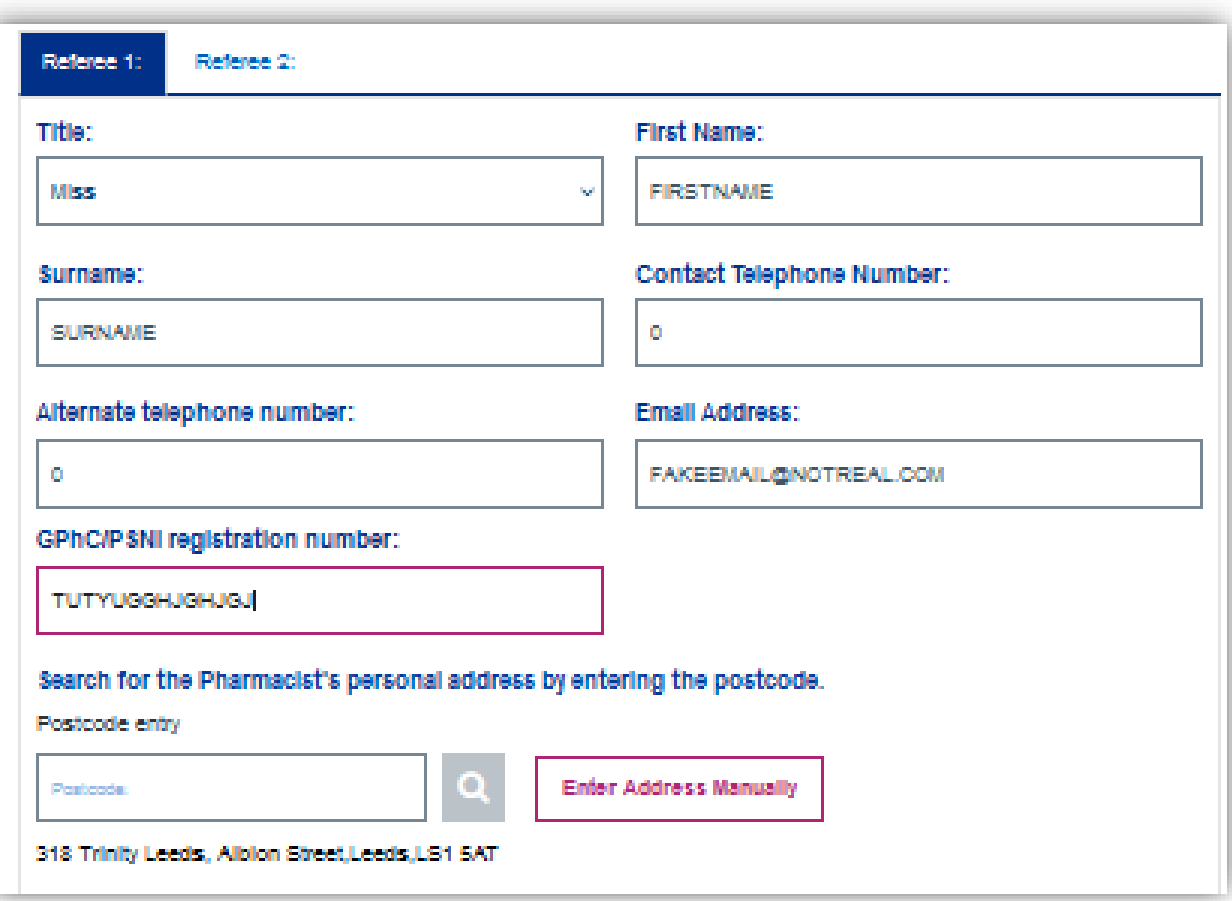

Once all the information has been provided, select 'Confirm Details'

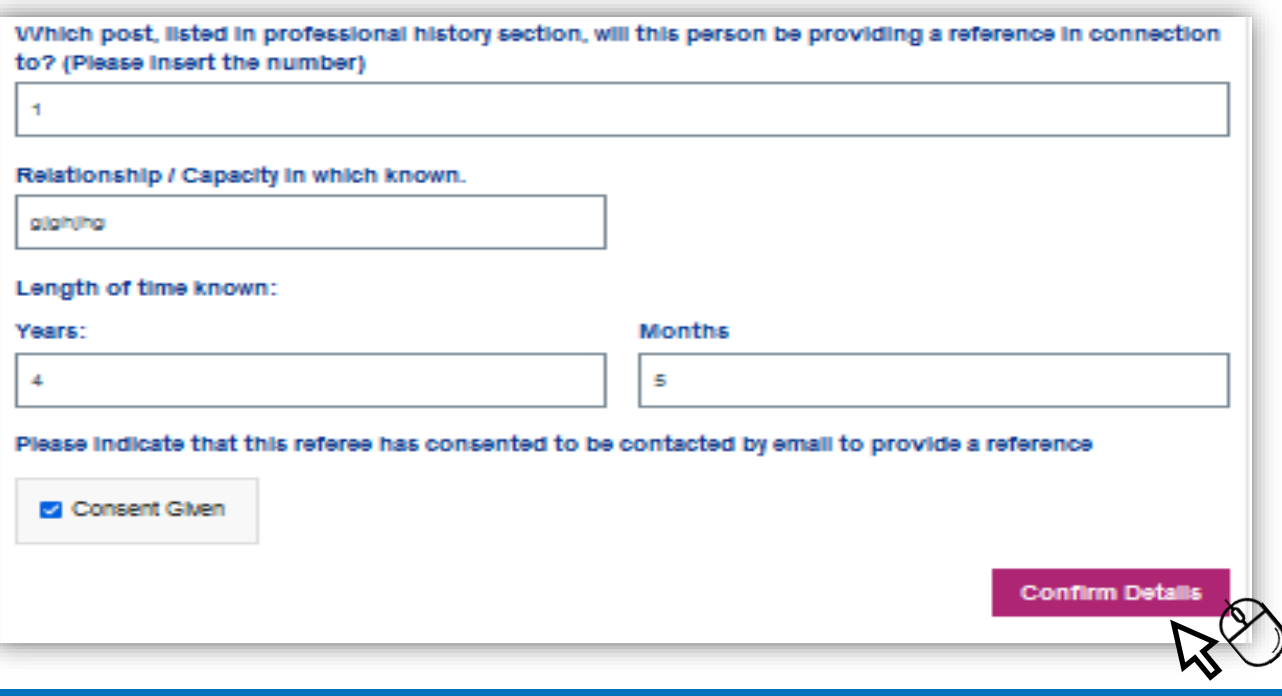

## **Referee Details Continued**

When all the referee details have been provided, the **'required'** and **'entered'** sections will display two ticks to confirm. Example below:

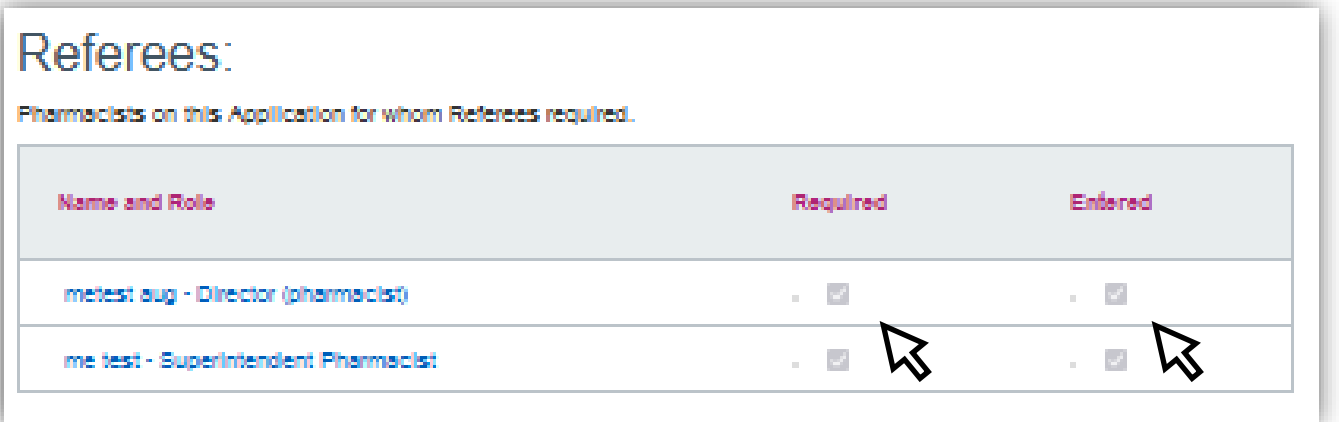

To progress to the next section please select **'Next'** 

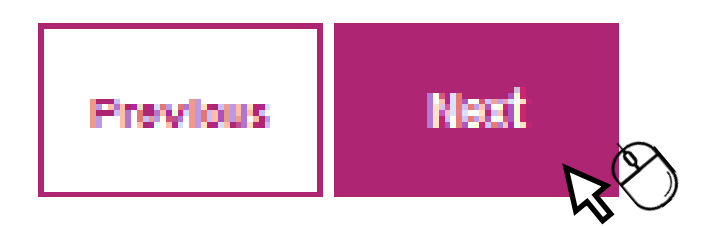

# **Individual Declarations**

Select each individual to display the declarations. Please complete this section by selecting 'Yes' or 'No' and provide any relevant details where necessary.

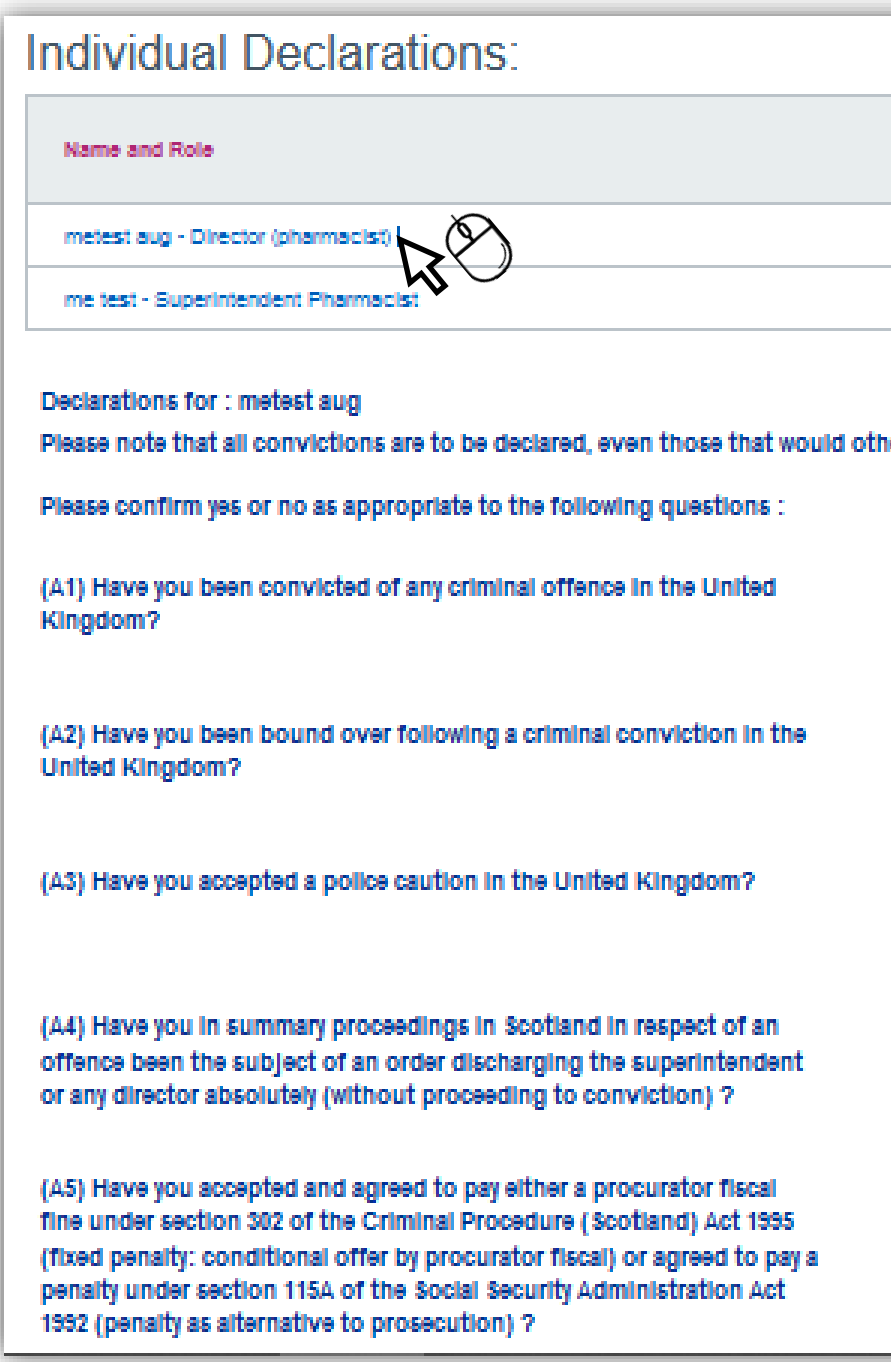

To progress to the next section please select **'Next'** 

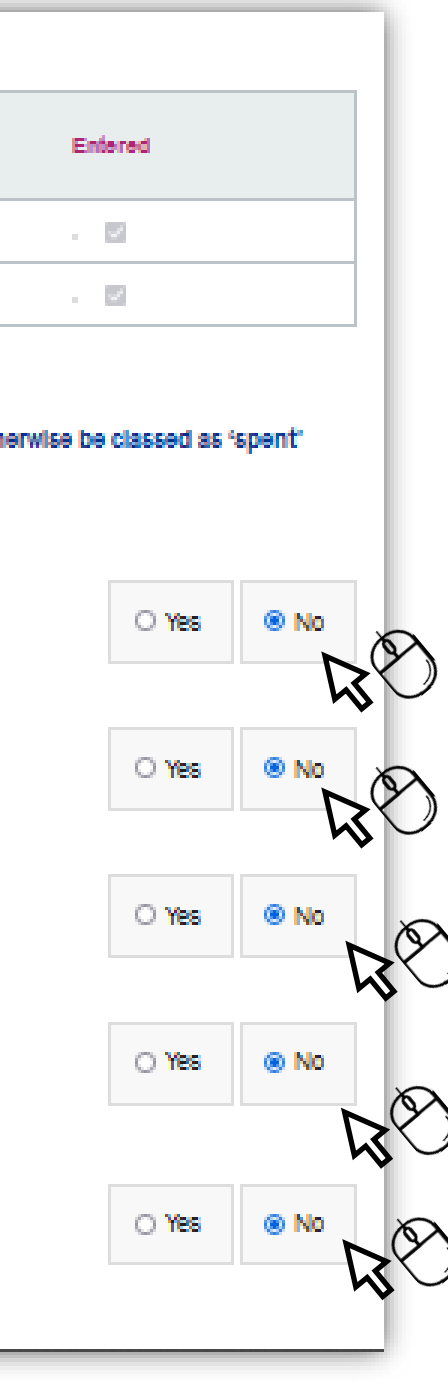

# **Other Directorships**

Select whether you have any declarations in respect of other directorships.

If the answer is **Yes**, please confirm the details of any other body corporate details using the Free Text boxes that appear and then select **Confirm** 

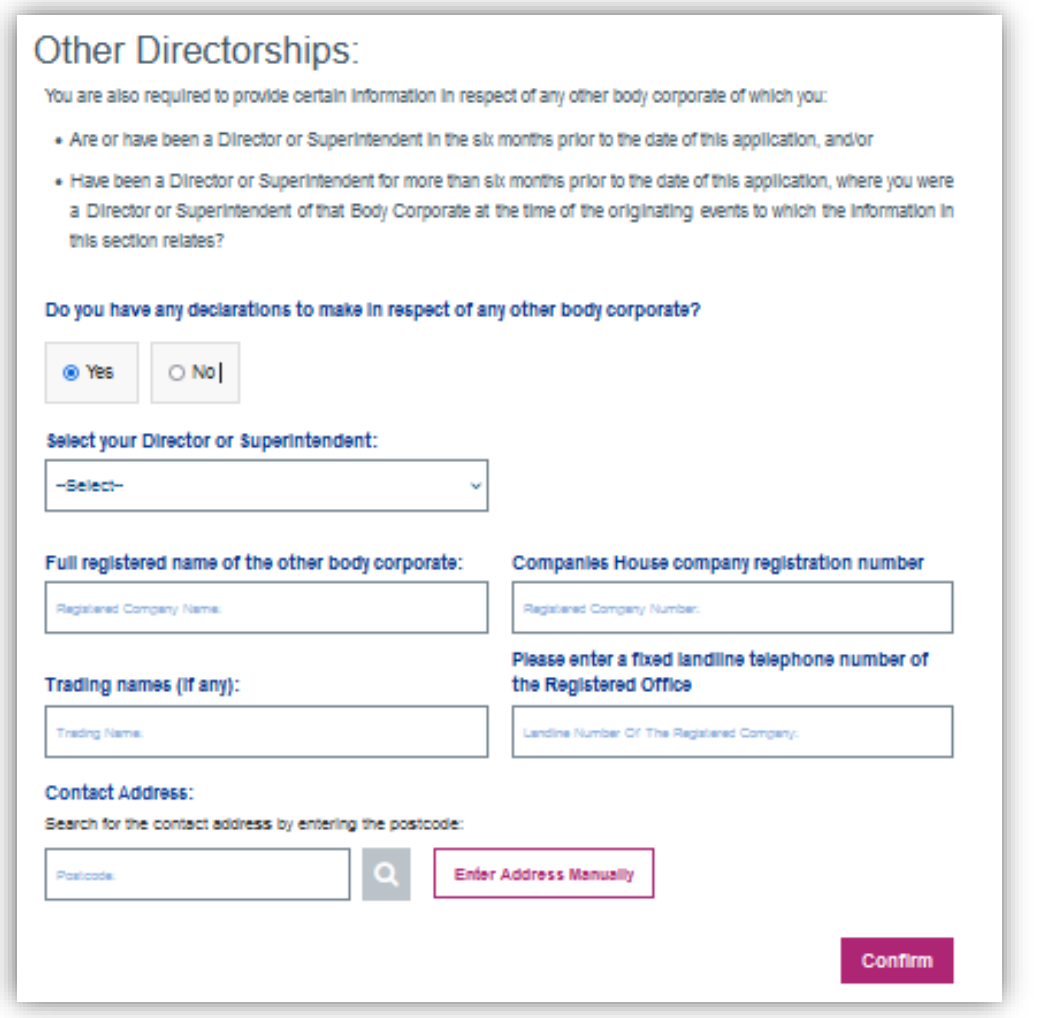

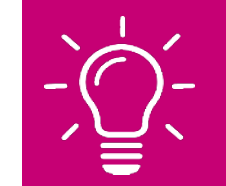

**Remember!! – O**nly provide details of any body corporate where declarations are to be made. If no declarations are to be made, please select '**Save & Next**' to progress to the next section.

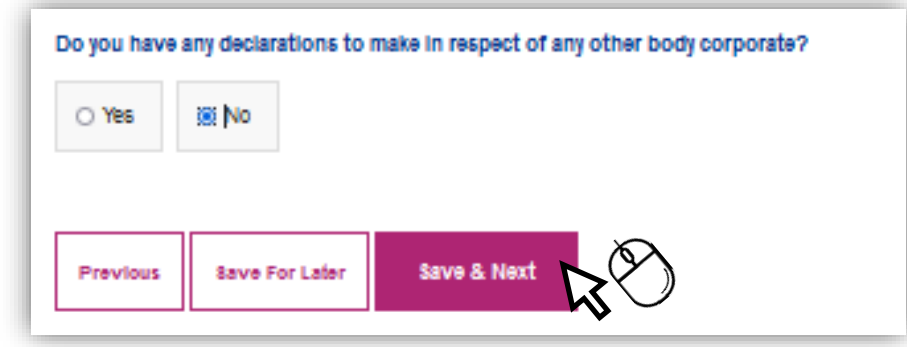

# **Fitness Confirmation**

Select each individual listed and then use the tick boxes to confirm their fitness declarations. Please ensure you click the **"Confirm"** button when these are complete.

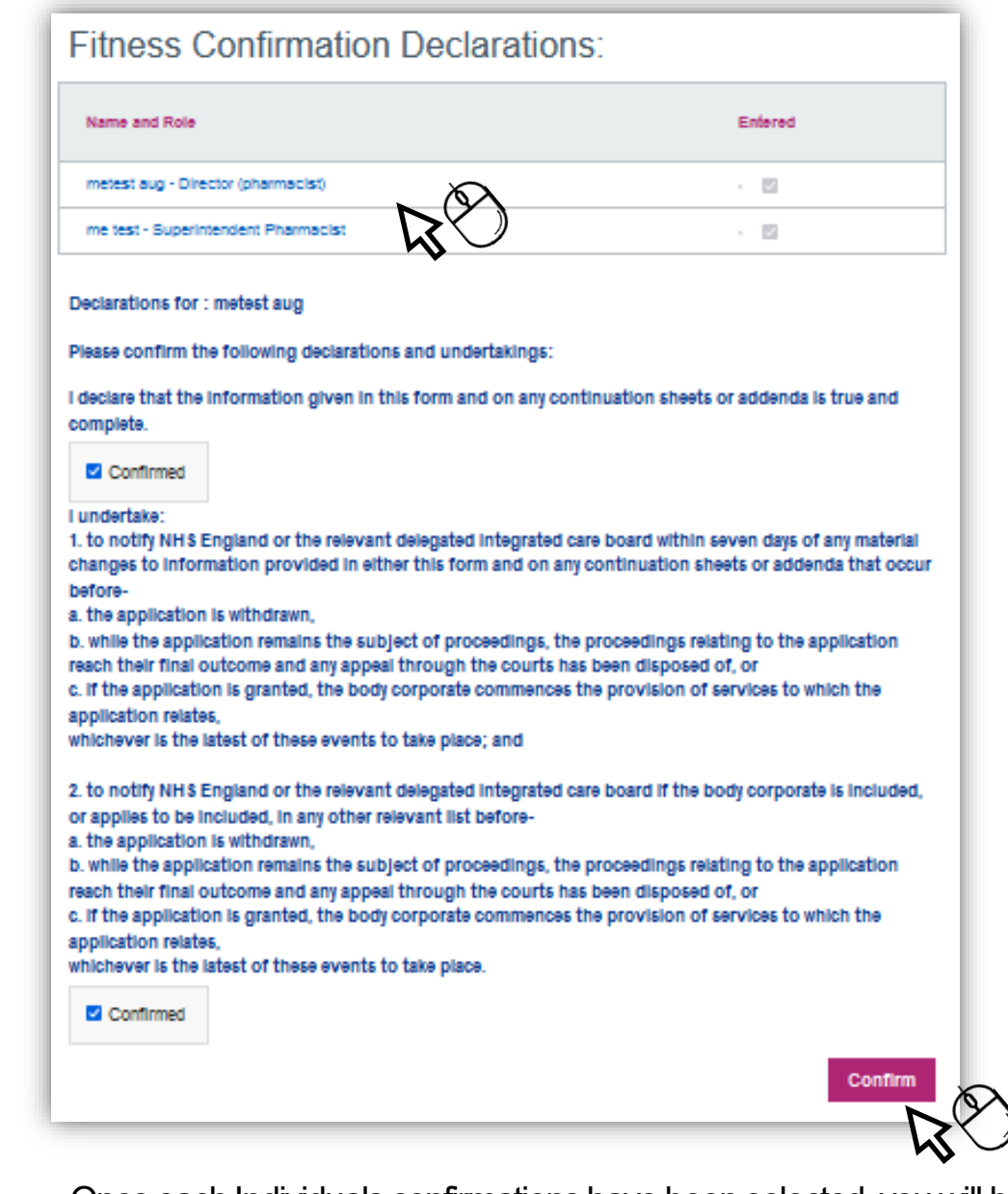

Once each Individuals confirmations have been selected, you will be able to select **Next**to move on to the next section.

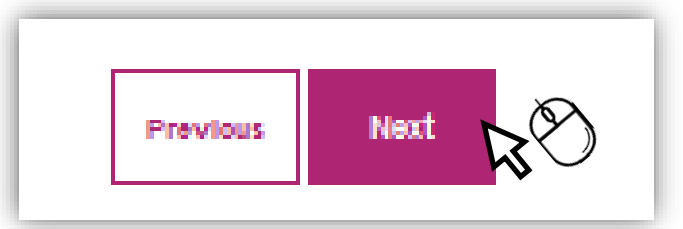

As of 1<sup>st</sup> April 2024, PCSE will no longer accept payments made by **cheque.** Please select the **bank transfer** payment option from the dropdown menu:

**e£ Bank Transfer Payment** ry Application Application Ref.: ME2879 **Payment details** You will now need to confirm your payment details below and make full payment of the amount shown below before your application can be progressed Your application number is: ME2879 For payment amount please refer to the information available at the following website: https://www.gov.uk/government/uploa ds/system/uploads/attachment\_data/file/193212/2013-03-13\_-\_PS\_Fees\_Directions\_2013\_e-sig.pdf Payment Method: Please Select: Please Select: Name of Account Holder: **Bank Transfer Payment Cheque Payment Previous Save For Later** Save & Next

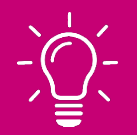

- 
- 
- 
- 

To pay by bank transfer, please complete the fields below. This will ensure the payment/fee is matched against your application submission.

**Please Note - We have provided a link on this page which should help you determine the application fee (if applicable)**

For payment amount please refer to the information available at the following website: https://www.gov.uk/government/upload s/system/uploads/attachment\_data/file/193212/2013-03-13\_-\_PS\_Fees\_Directions\_2013\_e-sig.pdf

# **Payment Fundally Example 1 and Support – Bank Transfer**

**Please Note** this is not an online payment, you are required to complete the transfer from your own online banking service.

The relevant sort code and account numbers are displayed in this section in PCSE Online. We are unable to display them in this guide.

Please ALWAYSinclude the Application reference number. Shown on the example below as **ME2679**.

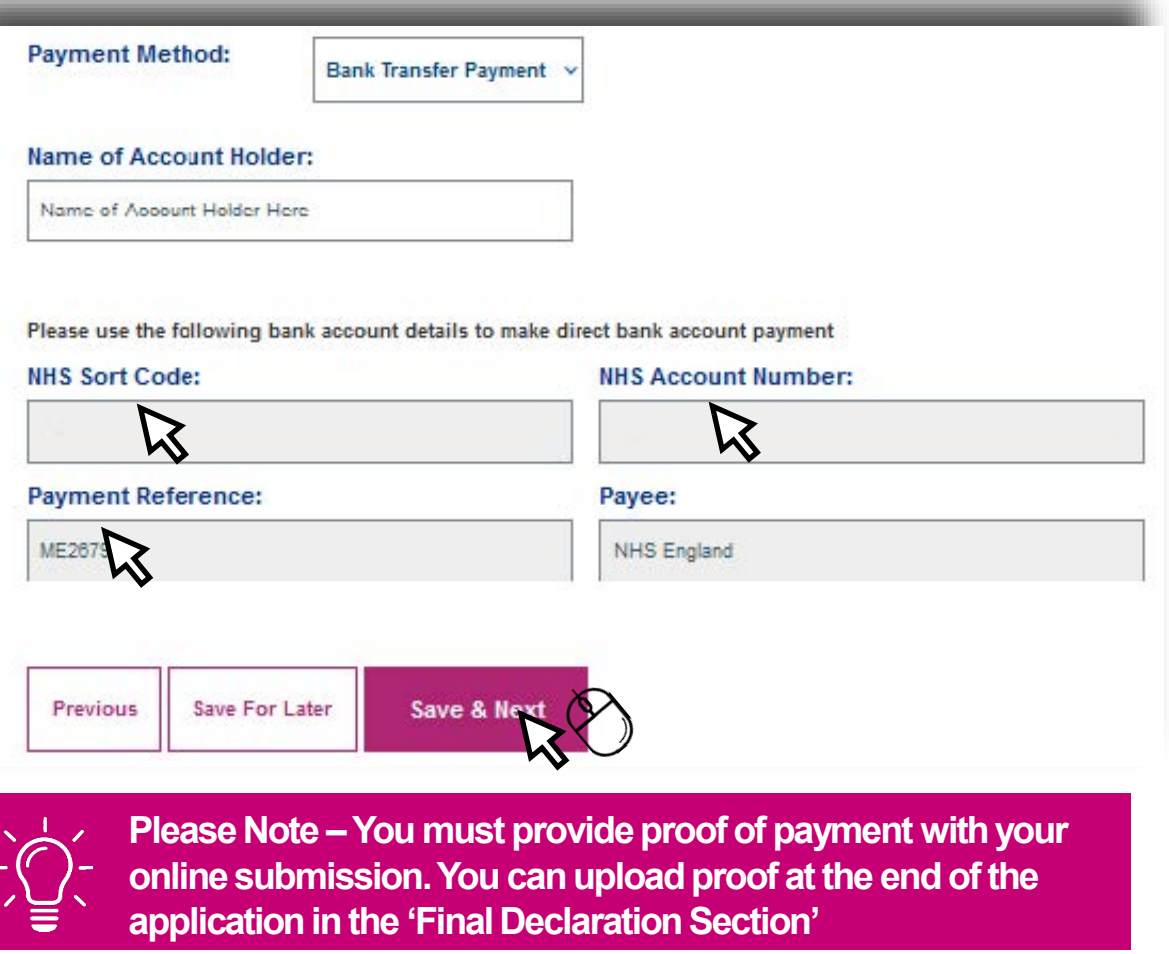

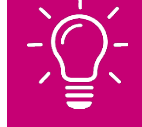

Once this section is complete, please select **Save and Next** to move to the next section.

### **Payment - Cheque**

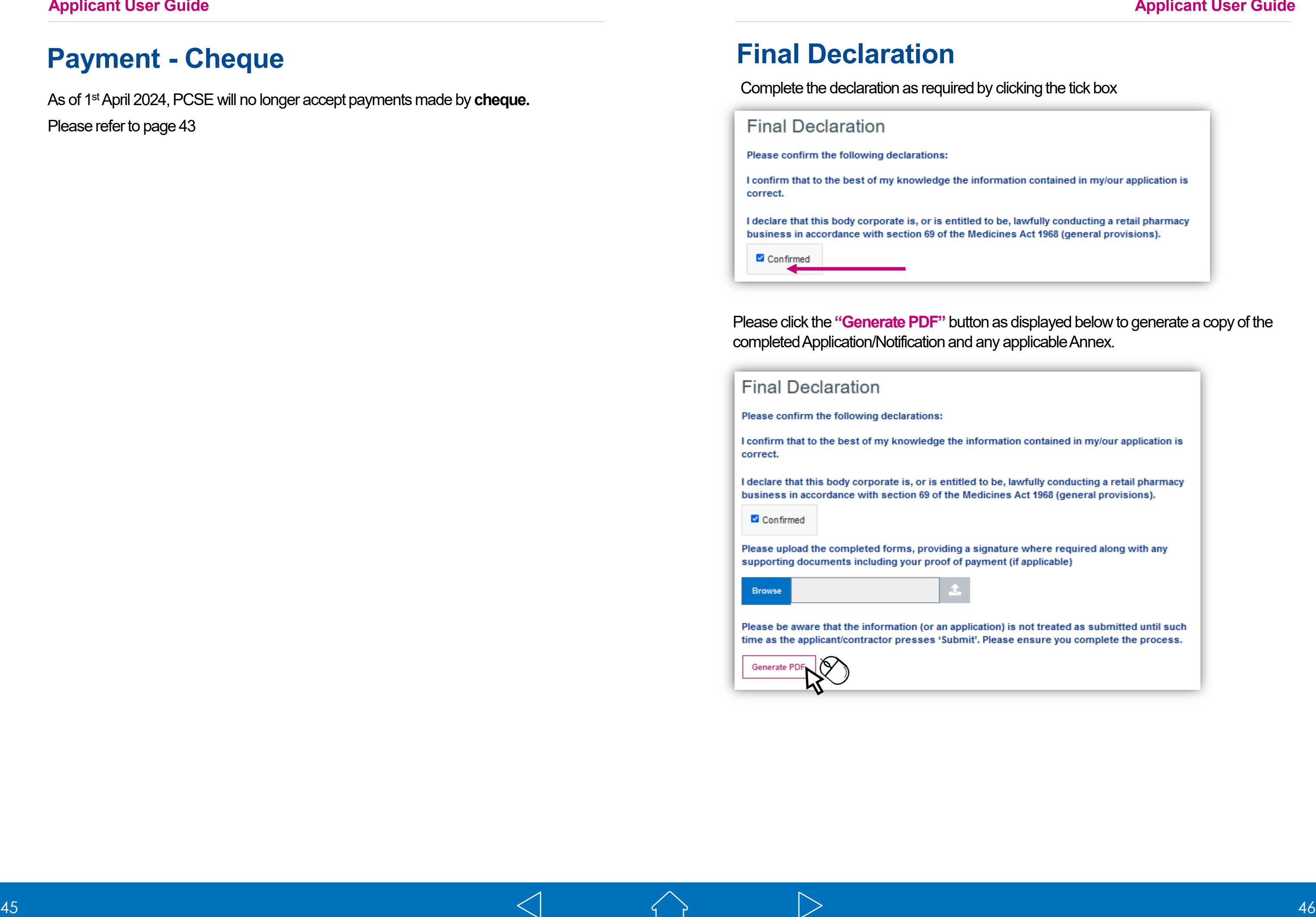

As of 1<sup>st</sup> April 2024, PCSE will no longer accept payments made by **cheque.** Please refer to page 43

### **Final Declaration**

Complete the declaration as required by clicking the tick box

Please click the **"Generate PDF"** button as displayed below to generate a copy of the completed Application/Notification and any applicable Annex.

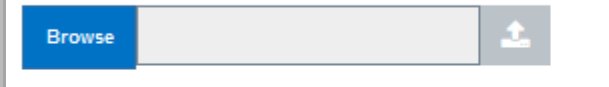

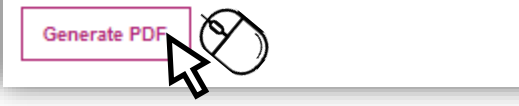

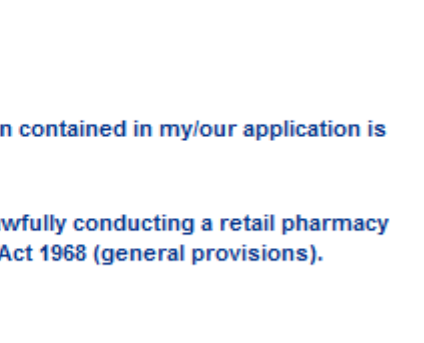

## **Final Declaration Page & Signatures**

Signatures are no longer required unless a change of ownership has taken place in relation to certain application types.

For the following application types, the current owner **MUST** sign the relevant page:

- Change of Ownership
- Combined Change of Ownership & Relocation (within the same HWB)
- Combined Change of Ownership & Relocation (Neighbouring HWB)
- Consolidation onto an existing site

Other details are still required i.e. Name, contact details etc. Example below:

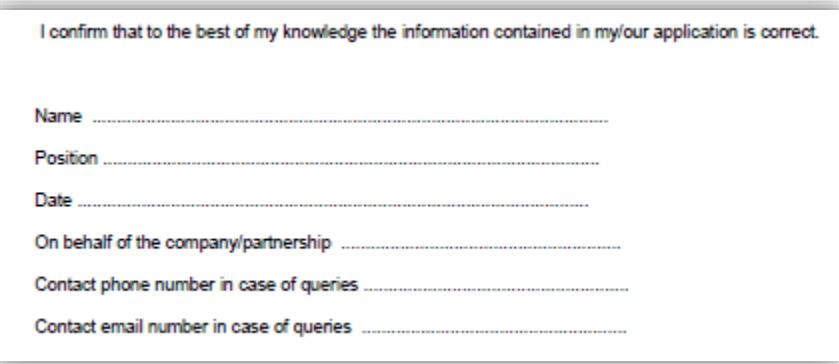

# **Further Support Submitting an Application/Notification**

Once the PDF is generated this allows you to download the application and sign the relevant pages.

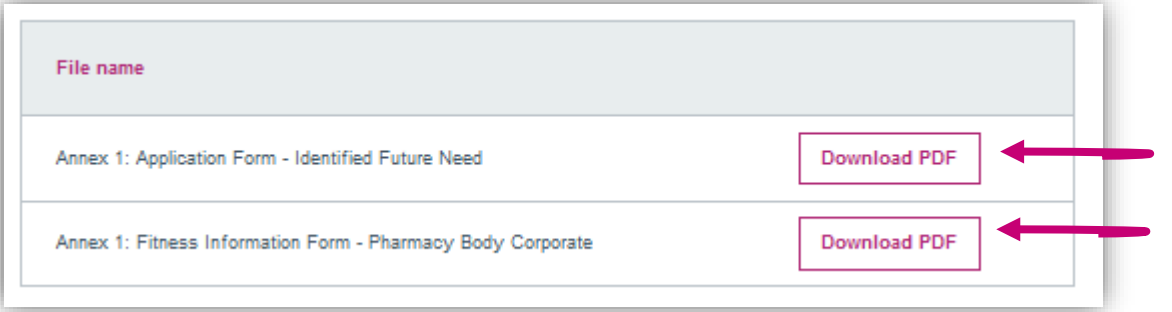

Before you submit, please ensure to complete the following:

- Generate PDF version
- Download & capture current owner signature (where applicable)
- Download & complete undertakings section providing name, contact details etc.
- Upload your application in full to the 'Final Declaration' section
- Upload any relevant supporting information and proof of payment (if applicable)

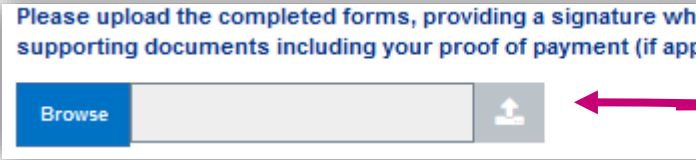

Please ensure that each section of your application/notification has been completed. Each section will have a tick which confirms the section is complete. If the tick isn't visible, you will need to go to this section and provide relevant information that has been omitted.

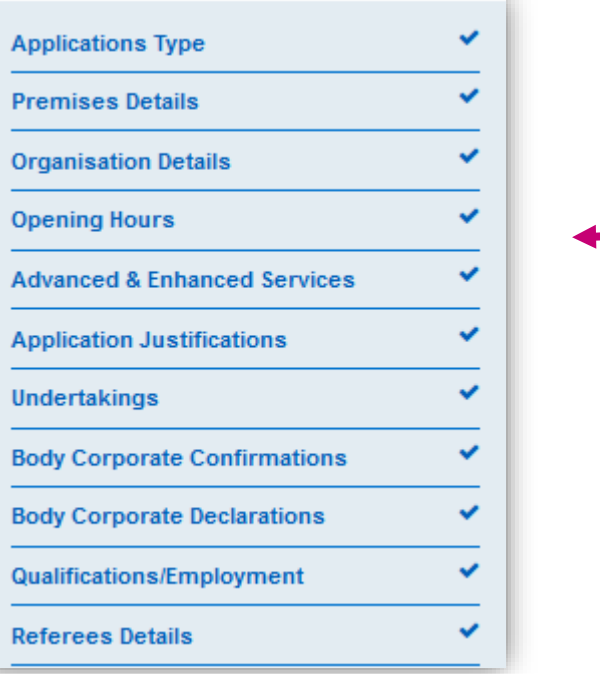

PLEASE NOTE: The system will not accept files if they have special characters within the file name such as: **\*\_@`¬!;{}'#~,£\$%^&()**

ere required along with any plicable)

Once you click on the **"Submit Application"** button, you will be redirected to the Application/Notification dashboard and your Application/Notification status will be displayed as **"Submitted".**

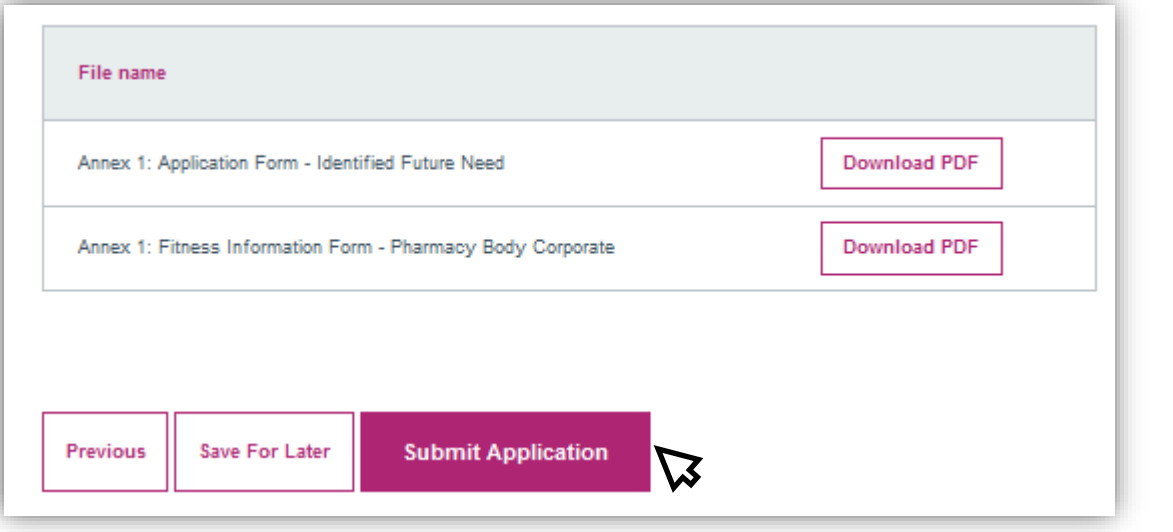

### **PCSE Online**

**NHS** England

Home Market Entry Help **Pharmacy / Contractor Market Entry Application** Welcome to the PCSE Market Entry on-line application portal. From here you can create a new application/notification and view any submitted applications/notifications in progress. You also have the ability to edit existing applications which have either not been submitted, or have been returned to you for further information. You can withdraw your application before submission however, if you would like to request to withdraw your application after it has been submitted you must send your request via email to PCSE who will forward your request to NHS England. Further information can be found at: https://psnc.org.uk/contract-it/market-entry-regulations/ **New Application** Current / Previous applications for Pharmacy Market Entry: **Application Status Application Type** Application Application Action Reference Subtype History  $N<sub>0</sub>$ New / additional Application<br>History ME2679 Submitted Future need View premises

# **Submitting an Application/Notification**

After Application/Notification submission you can take the following actions:

- o View Application/Notification status
- o View Application/Notification history
- o View the Application/Notification
- o Download a pdf of the Application/Notification

At this point the Application/Notification is read only and cannot be edited. The applicant Dashboard displays the following columns:

- o Reference no.
- o Application/Notification status
- o Application/Notification Type
- o Application/Notification Subtype
- o Application/Notification History
- o Action

# **After Submission**

**SYSTEM CHANGE ALERT!** – A new feature has been added to the Market Entry Online Portal. The feature is a progress line which has been designed to give you live progress of your application/notifications in a percentage format.

The Progress line will move up or down depending on what has been actioned by PCSE and/or the NHS Commissioning Body.

**\*\*Please note** – the progress line will only show you progress of your Market Entry application (not including Fitness to Practise) and a Change of Superintendent and/or Director\*\*

Please follow the instructions below on how you can view the new feature.

Applicant clicks on **'Application History**' in dashboard

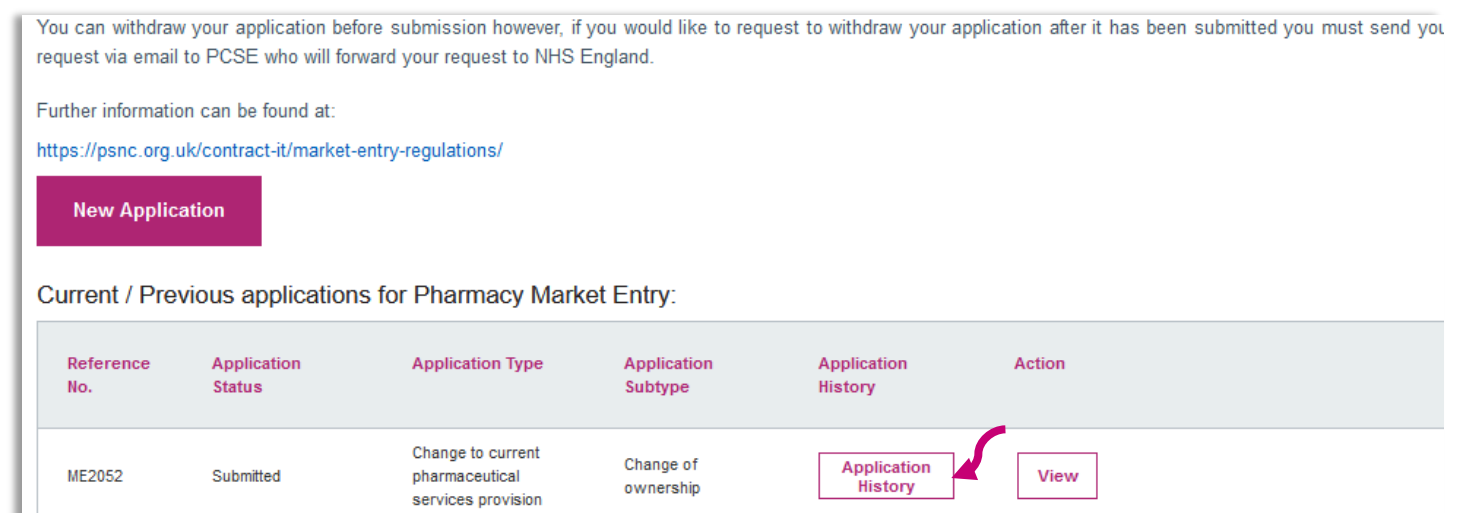

Click **'Close'** to close the pop up box. As the application moves on throughout the process, you will be able to see the progress line move up and down depending on what has been actioned.

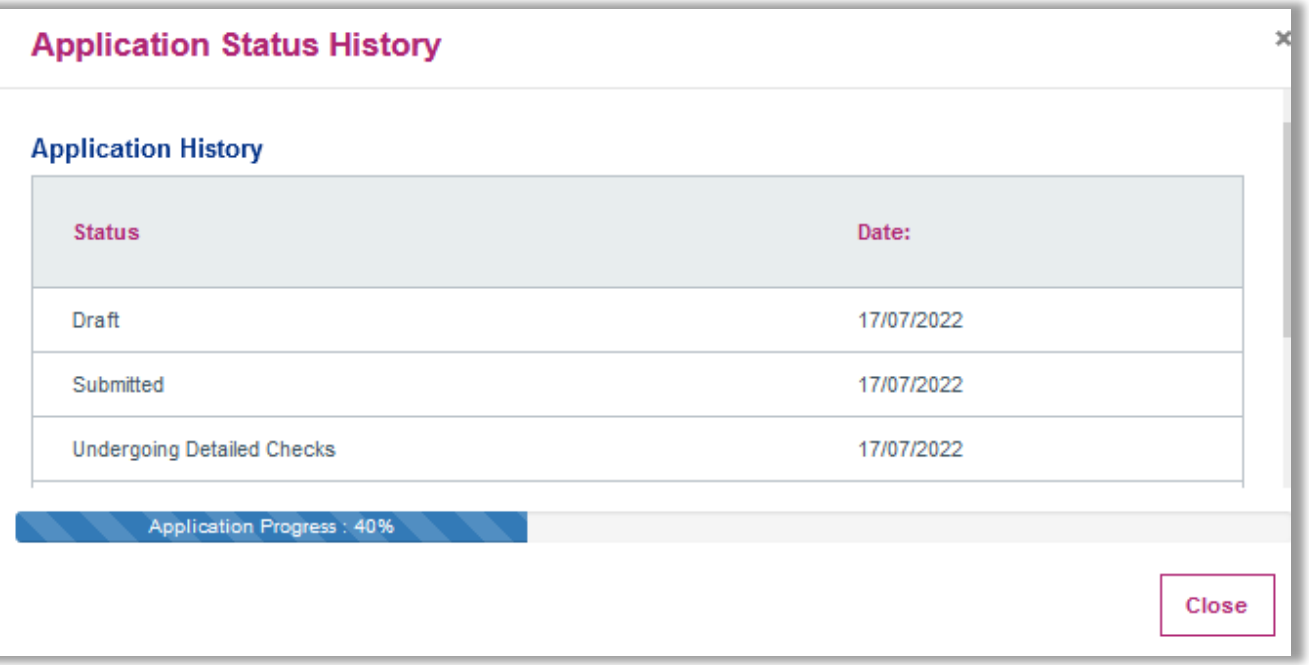

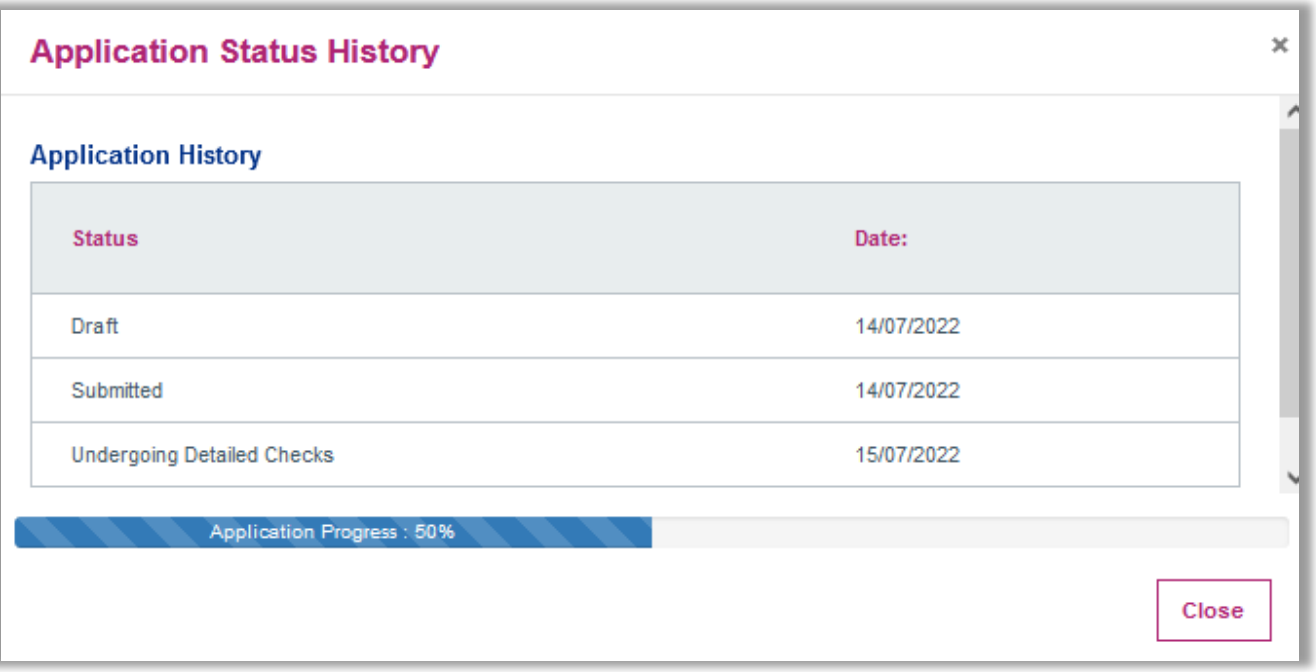

### Progress shown as percentage – **Submitted 0%**

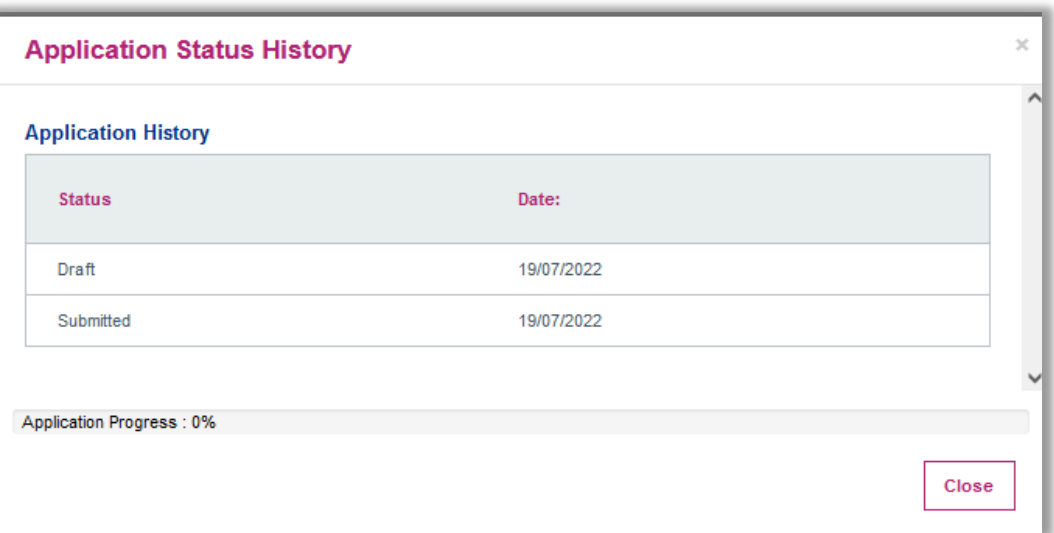

# **Progress Line Feature** *Progress Line Feature*

# **What Happens Next?**

by PCSE and will undergo first referral with NHS England/ICB. Once you have submitted your Market Entry Application/Notification, it will be reviewed

Should NHS England/ICB require additional information, the Application/Notification will be returned via PCSE online for action and resubmission.

If your application/notification is returned you will receive an automated email requesting that you log on the portal and review the form.

You will also receive an email from PCSE with a formal letter listing the relevant missing information that is required.

The section that requires further information will have no tick next to it, example below:

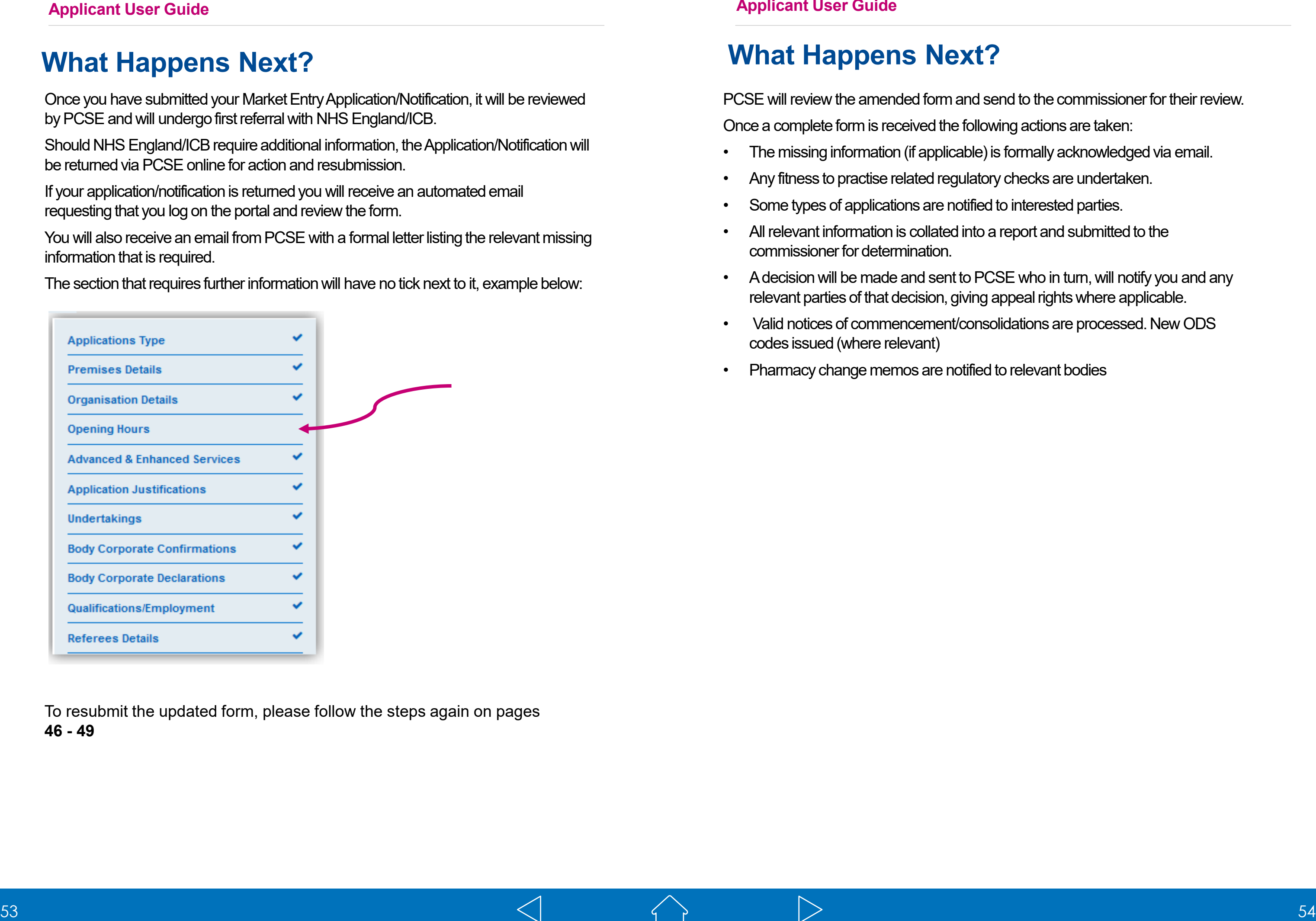

PCSE will review the amended form and send to the commissioner for their review. Once a complete form is received the following actions are taken:

- The missing information (if applicable) is formally acknowledged via email.
- Any fitness to practise related regulatory checks are undertaken.
- Some types of applications are notified to interested parties.
- All relevant information is collated into a report and submitted to the commissioner for determination.
- A decision will be made and sent to PCSE who in turn, will notify you and any relevant parties of that decision, giving appeal rights where applicable.
- Valid notices of commencement/consolidations are processed. New ODS codes issued (where relevant)
- Pharmacy change memos are notified to relevant bodies
- 
- 

To resubmit the updated form, please follow the steps again on pages **46 - 49**

# **What Happens Next?**

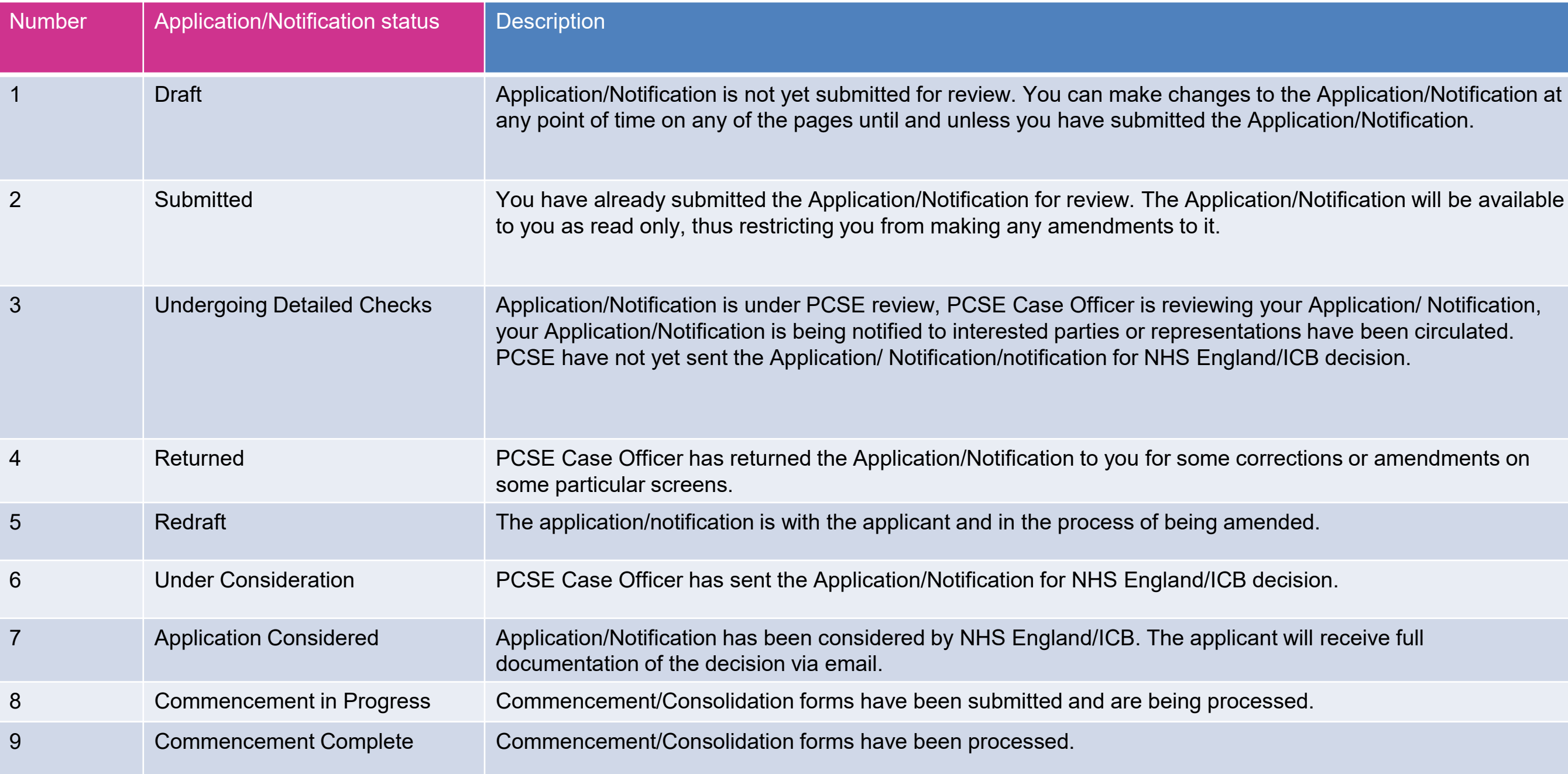

 $\triangleleft$ 

 $\begin{array}{c} \begin{array}{c} \diagup \end{array} \end{array}$ 

 $\triangleright$ 

# **Status Descriptions for Applications/Notifications**

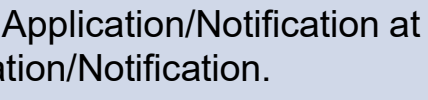

otification will be available

Application/ Notification, have been circulated.<br>3 decision.

ons or amendments on

You will receive an automated email from PCSE informing you that your Notice of Premises, Notice of Commencement and Notice of Consolidation can now be completed online.

Please Note that a Notice of Premises only applies to a Routine application where a best estimate was provided.

You can also request an extension of up to 3 months.

Once you receive the automated email, you can log into PCSE Online and select whichever form applies.

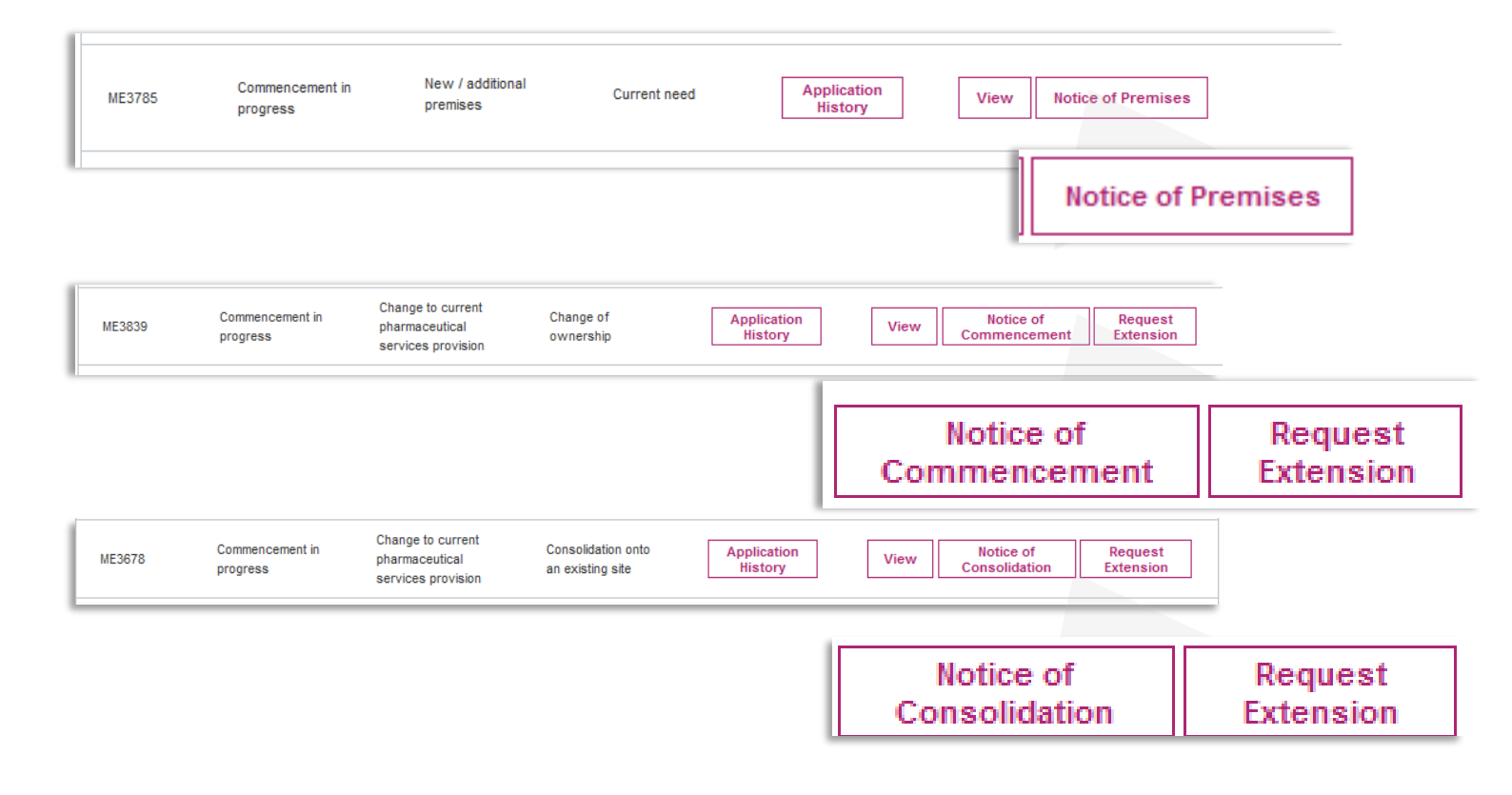

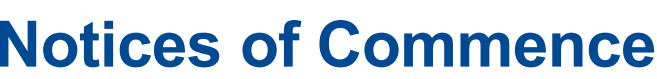

You can select each section of the relevant form to open the required fields. You are required to complete each section of the online form, sign via electronic signature and then submit.

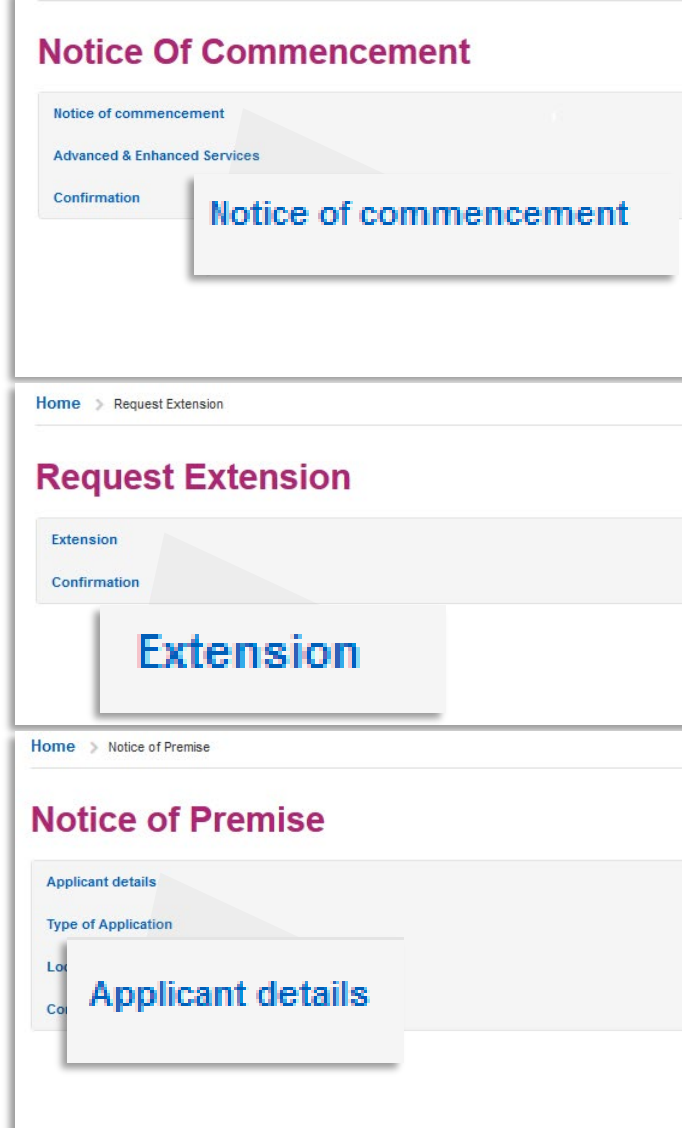

Once received by PCSE, we will check for any omissions and send to NHS England/ICB who will determine whether the forms are valid or make a decision on any extension requests.

You will receive an automated email If the form requires re-work or resubmission you will receive an automated email. You will also receive relevant annex letters via email if the forms are invalid.

# **Notice Consolidation**

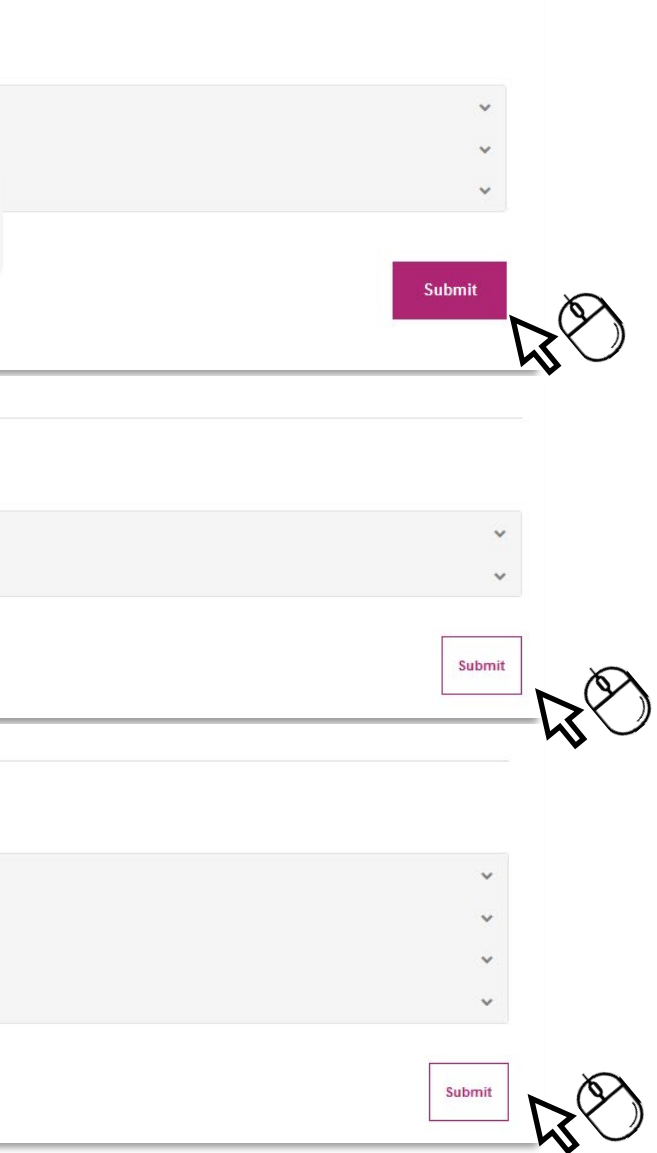

### **Applicant User Guide Applicant User Guide**

### **Notices of Commencement/Consolidation**

# **Contact us**

For further support and information, please visit our website:

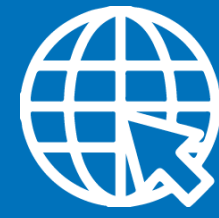

www.pcse.england.nhs.uk **PCSE Online**

# **Customer Support Centre**

Or alternatively, you can call our:

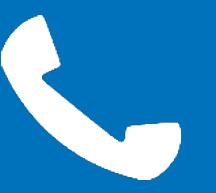

0333 014 2884

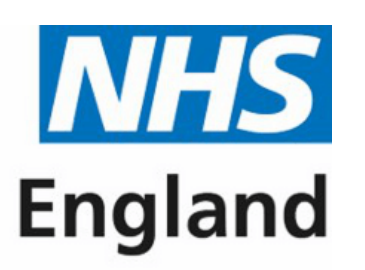

**Primary Care Support England** 

For queries relating to a particular service, please use our:

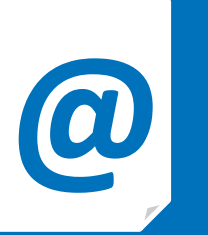

# **@ Online enquiries form**

https://pcse.england.nhs.uk/contact-us/